# Macs, EPPI Reviewer 4 and Firefox / Silverlight

## Introduction

EPPI Reviewer 4 (*ER4*) utilises the web browser add-on Microsoft Silverlight (*Silverlight*).

Unfortunately, support for "NPAPI" add-ons such as Silverlight and Adobe Flash has recently been withdrawn in the newest versions of many browsers (e.g. Apple's Safari version 12.0.1, Firefox's Mozilla Quantum version 63.0.1, and Microsoft Edge version 44.17763.1.0).

We are currently in the process of rewriting EPPI Reviewer\* so it can be used on any browser and across all devices (smartphones, tablets and computers), without the need for any add-ons.

In the meantime, you can continue to use ER4 on Apple Macs via Mozilla's legacy Extended Support Release of Firefox i.e. Mozilla Firefox ESR version 52.9.0. Full instructions are given below, for four possible scenarios -:

- A. You have no previously-installed version of Mozilla Firefox on your Mac, and just need to install Firefox ESR v52.9 solely for using ER4.
- B. You already have a version of Mozilla Firefox on your Mac, and want to remove it before installing Firefox ESR v52.9 solely for using ER4.
- C. You already have a version of Mozilla Firefox on your Mac, and want to keep using it to browse the web; you also want to install Firefox ESR v52.9 solely for using ER4.
- D. You do not have any previously-installed version of Mozilla Firefox on your Mac. You want to use the latest, standard, version of Firefox to browse the web; you also want to install Firefox ESR v52.9 in order to use ER4.

*\*(EPPI-Reviewer Coding is the first available result of this process - a new web-based interface for EPPI-Reviewer, broadly replicating the Coding-Only functionality of EPPI-Reviewer 4 i.e. you can use this to carry out any of your coding assignments. You will be accessing the same underlying database and reviews, so can switch between EPPI-Reviewer Coding and ER4 as you wish. Any changes made in one will be seen in the other. You can access the application at [https://eppi.ioe.ac.uk/eppireviewer-coding/home.](https://eppi.ioe.ac.uk/eppireviewer-coding/home) Be aware that this web application is still in Beta, meaning that it might contain bugs and/or other annoyances.)*

# A. New install of Firefox ESR v52.9, solely for use with ER4

#### 1. Installing Firefox ESR v52.9.0

a. Download Firefox ESR v52.9 fro[m https://archive.mozilla.org/pub/firefox/releases/52.9.0esr/mac/.](https://archive.mozilla.org/pub/firefox/releases/52.9.0esr/mac/) (The versions are organized in language. The British English version is available at [https://archive.mozilla.org/pub/firefox/releases/52.9.0esr/mac/en-GB/.](https://archive.mozilla.org/pub/firefox/releases/52.9.0esr/mac/en-GB/)

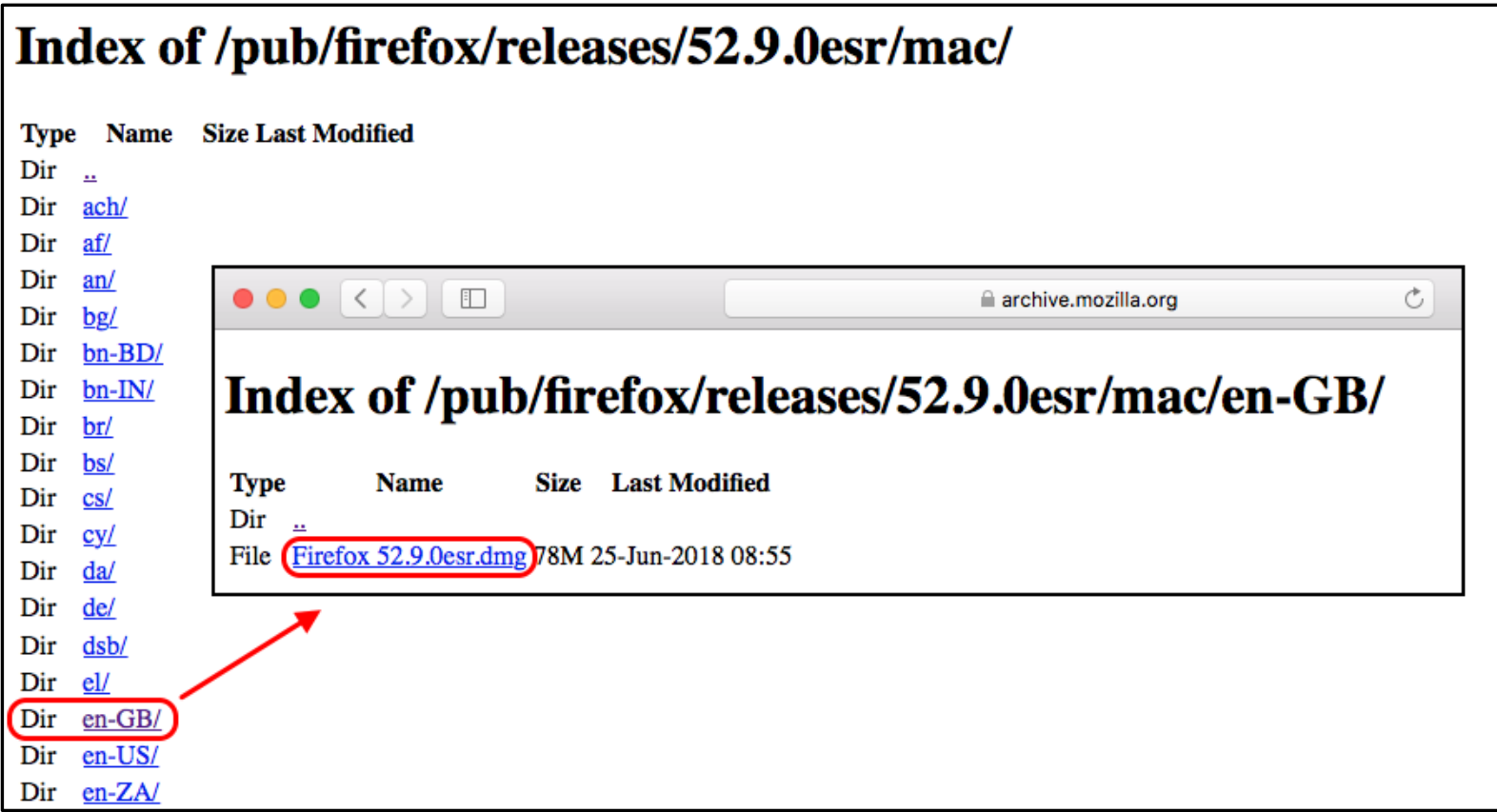

A full list of the language abbreviations used can be found a[t http://www.lingoes.net/en/translator/langcode.htm](http://www.lingoes.net/en/translator/langcode.htm) e.g. the Swedish version is at [https://archive.mozilla.org/pub/firefox/releases/52.9.0esr/win64/sv-SE/.](https://archive.mozilla.org/pub/firefox/releases/52.9.0esr/win64/sv-SE/))

*NOTE: You MUST download v52.9.0 or earlier. Later versions of Firefox ESR, or standard versions, will NOT work with ER4.*

Once you have clicked the link suitable for your language, the application should then be available in *Downloads*, in the *dock* at the bottom of the screen.

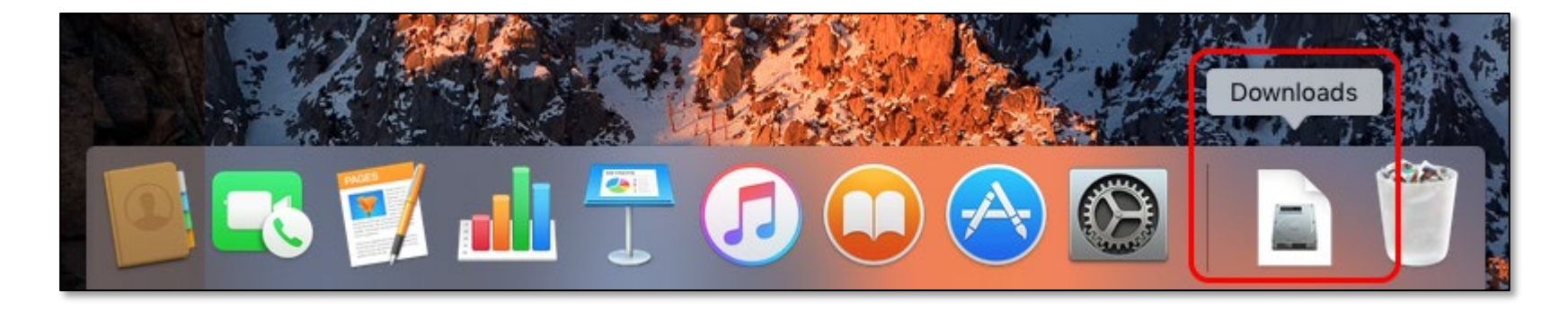

b. Click on the *Downloads* button to show the file, and then click on the *Open* button to install it.

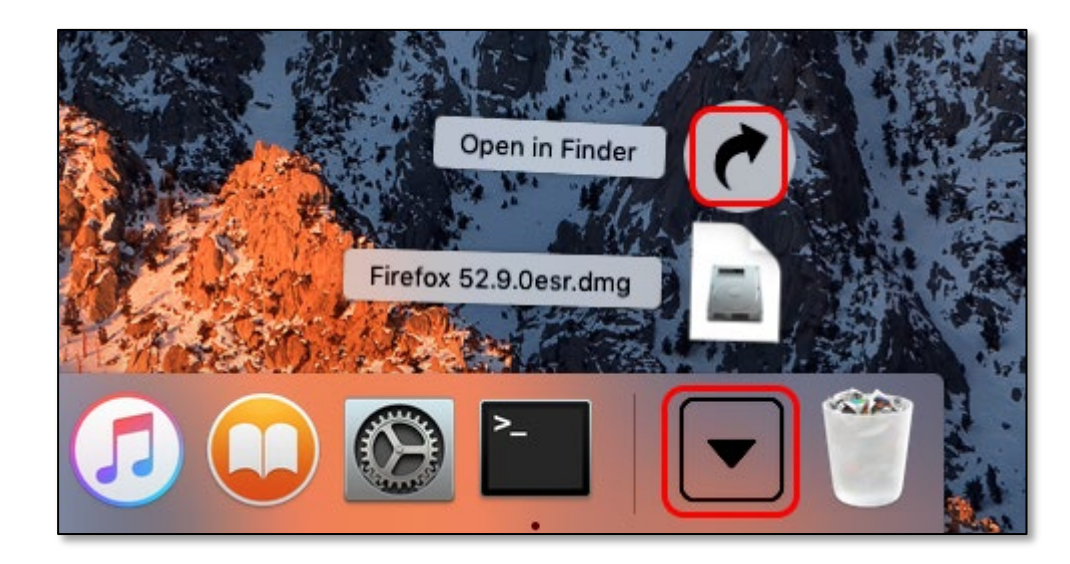

Note that you may be asked to confirm when first installing or running the program. Simply click *Open* (or similar) to approve the action. *(This may require a user account with Administrator privileges. If you do not have such rights, you may need to log on with an Administrator account, or contact your IT Support to give your user account the necessary rights. )*

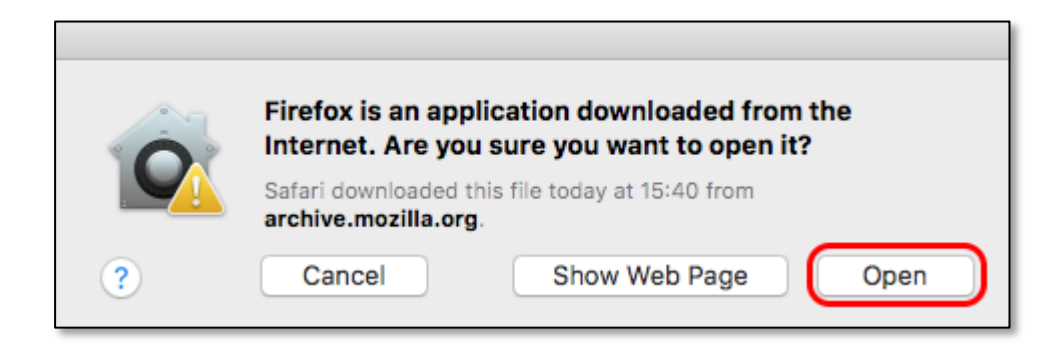

You will see some messages confirming the process and giving an indication of progress…

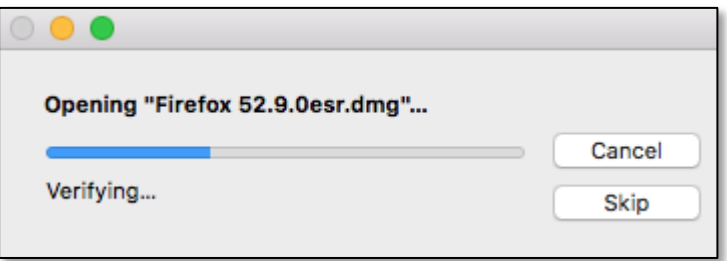

c. Once ready, the program icon will appear. Drag it into your *Applications* folder, shown adjacent to the Firefox icon.

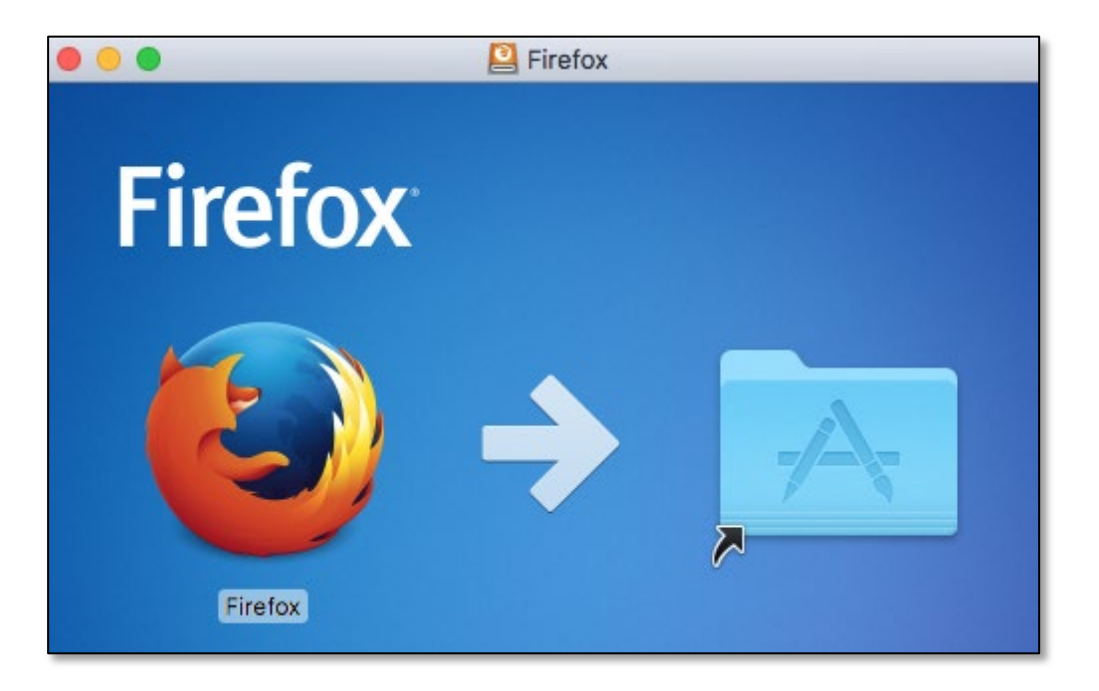

d. The program will then be available from the Applications folder. Click the icon and start the program.

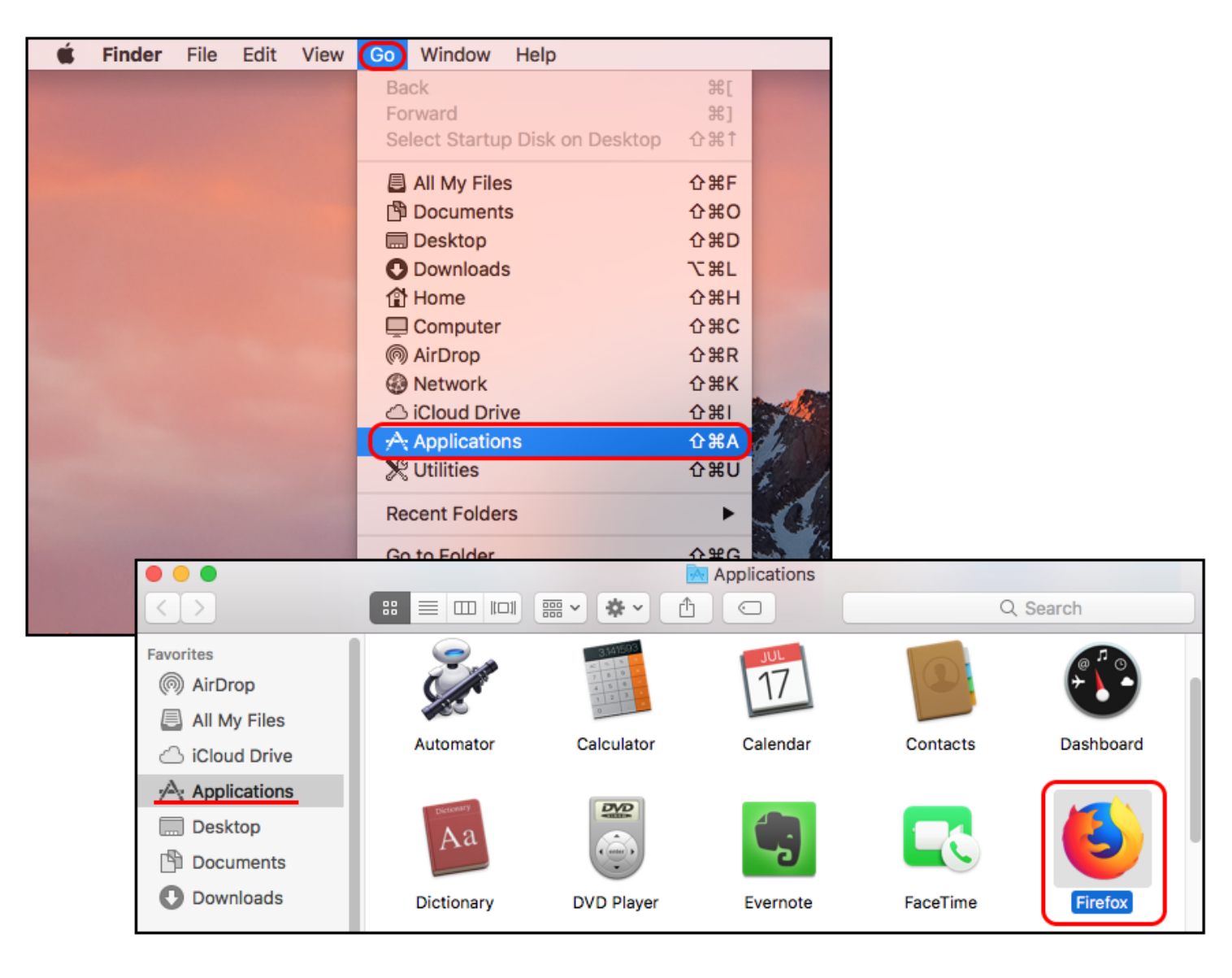

#### 2. Setting up Firefox ESR

Now you have installed Firefox ESR v52.9, you will need to change a few settings.

a. On first run, the program will check if it is your default browser. As you will be using Firefox ESR v52.9.0 solely to run ER4, ensure the box to *Always perform this check when starting Firefox* is NOT ticked. Then click the *Not now* button. This will ensure your computer does not automatically use this browser if, for example, you click a link to a web page within an email or open a website from a shortcut on your desktop.

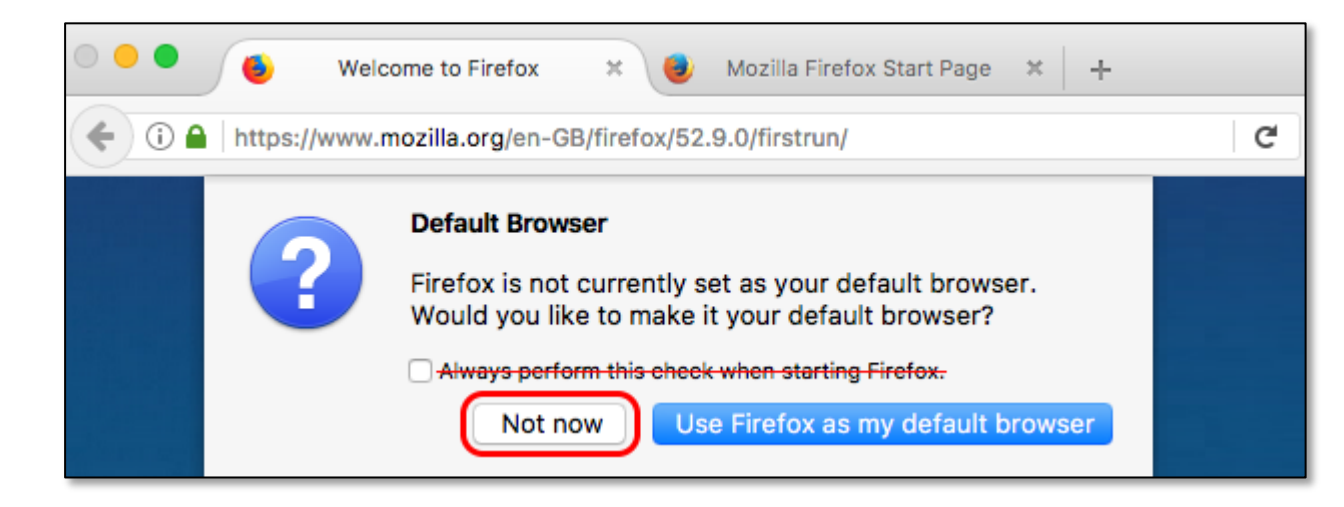

b. You may also be asked if you wish to sign into any Firefox accounts you have (which make your bookmarks, home pages, etc. "portable" i.e. they can be accessed from any Firefox browser, if you log in).

Again, as you are using Firefox solely to run ER4, you will not need to do this, and we recommend you *do not* do it. Simply click the *Skip this step* button, should the message come up.

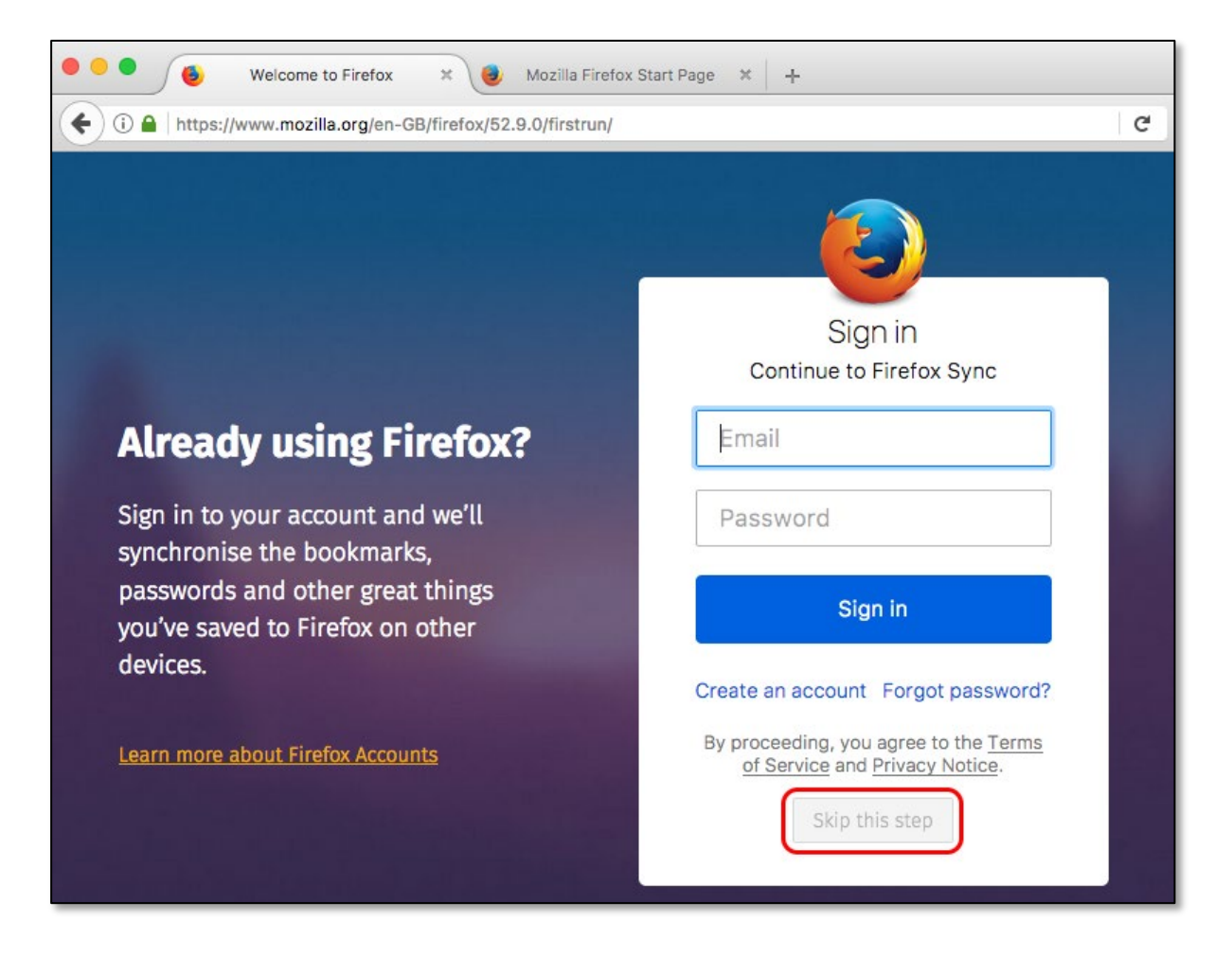

- c. Next you will need to disable updates, so the program does not automatically download and install a newer version. (This will stop the application from working with NPAPI plug-ins; as mentioned previously, any version of Firefox ESR released after v52.9.0 will not run the Silverlight plug-in required by ER4.) From within Firefox, carry out the following steps -:
	- i. Select the *Preferences* Menu, either from the Firefox menu, or the large icon on the Firefox start page.

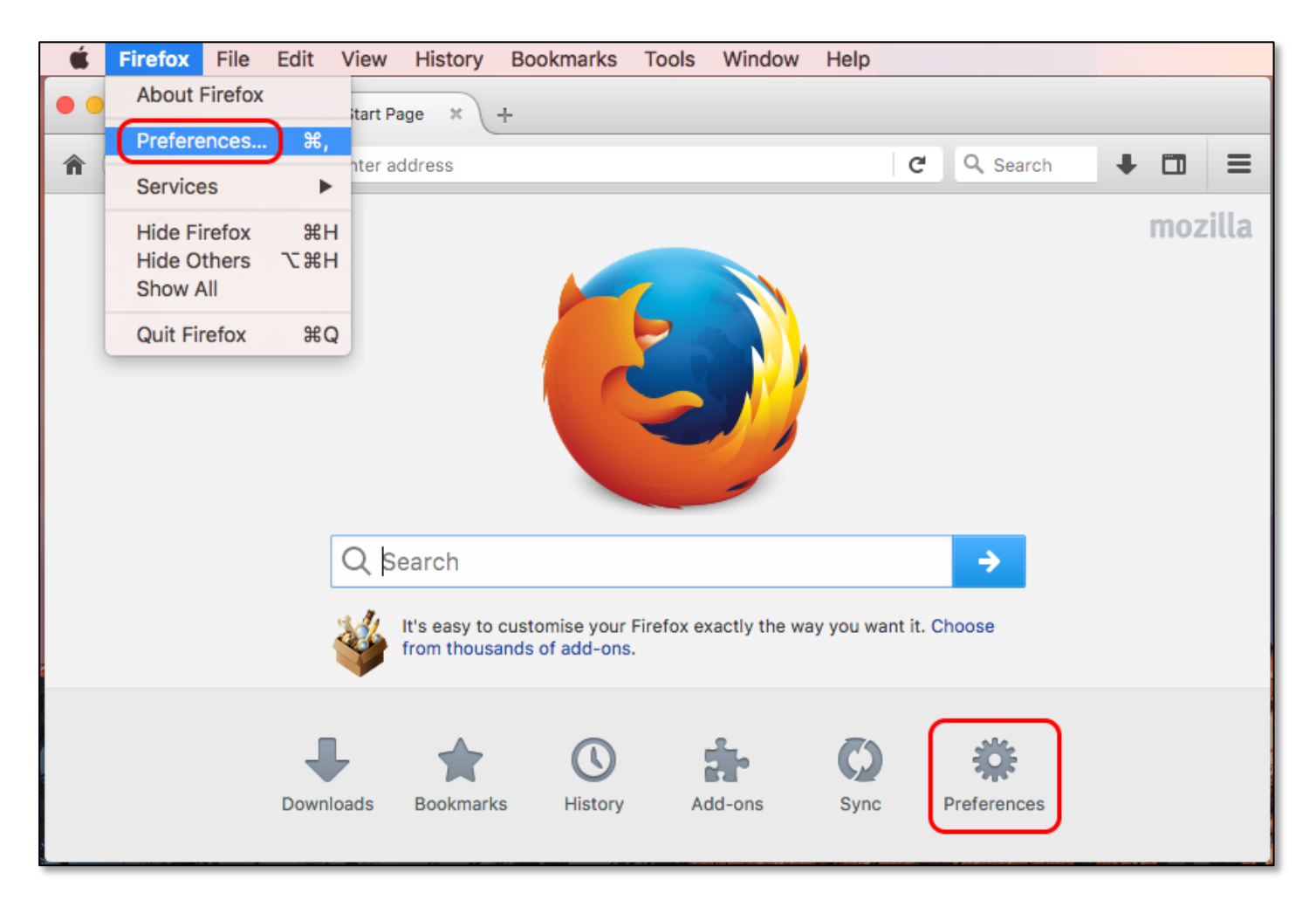

ii. The Preferences menu will be displayed. (Note that you can also type *about:preferences* into the address bar to reach these settings.)

You can verify that the option to *Always check if Firefox is your default browser* is unticked here.

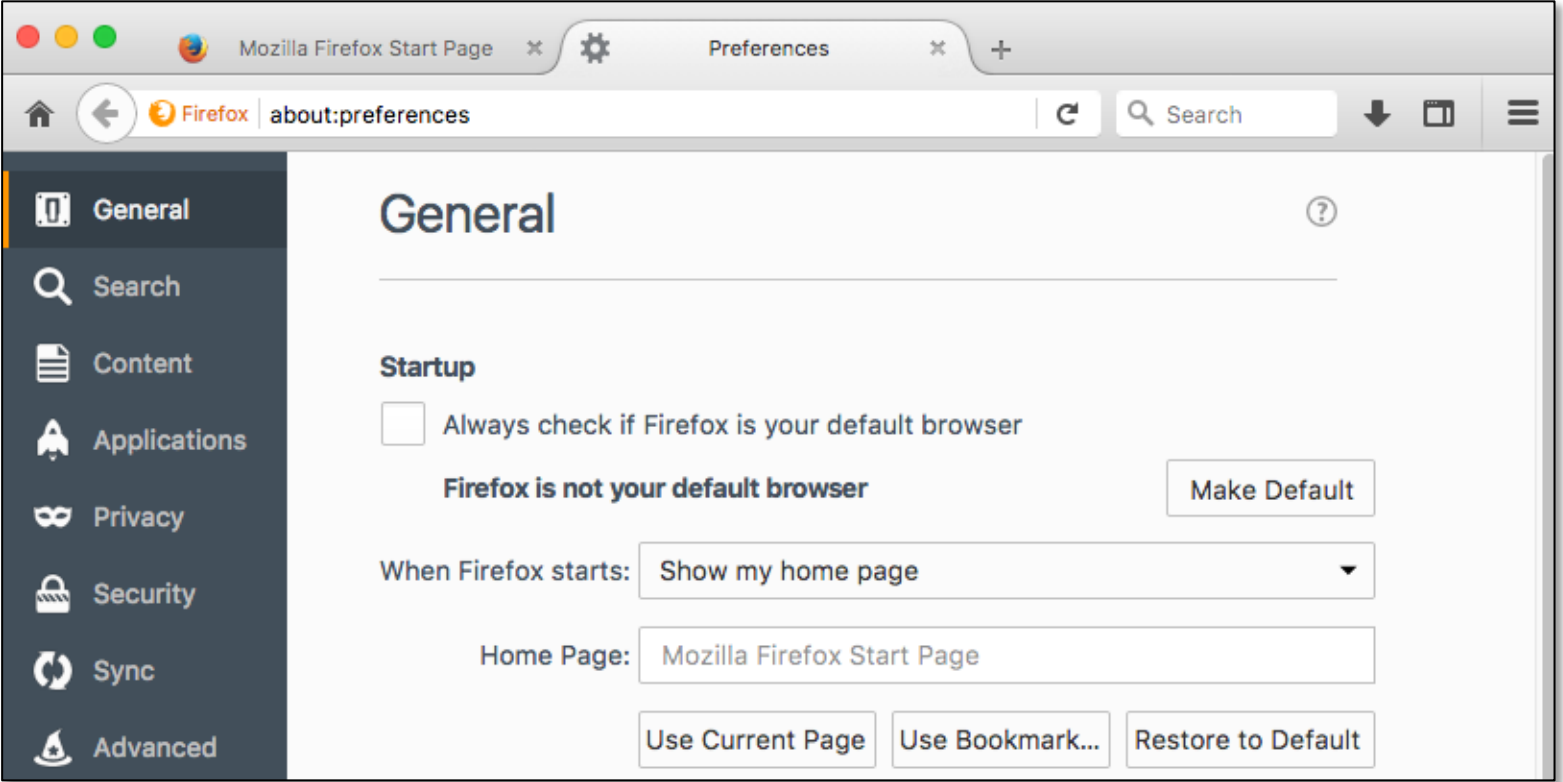

You may also wish to set your home page t[o http://eppi.ioe.ac.uk/eppireviewer4/,](http://eppi.ioe.ac.uk/eppireviewer4/) as you will only be using this browser to access ER4.

Home Page: http://eppi.ioe.ac.uk/eppireviewer4/ iii. Select the *Advanced* section in the left-hand pane, and the *Update* tab in the right-hand pane. Then select *Never check for updates*.

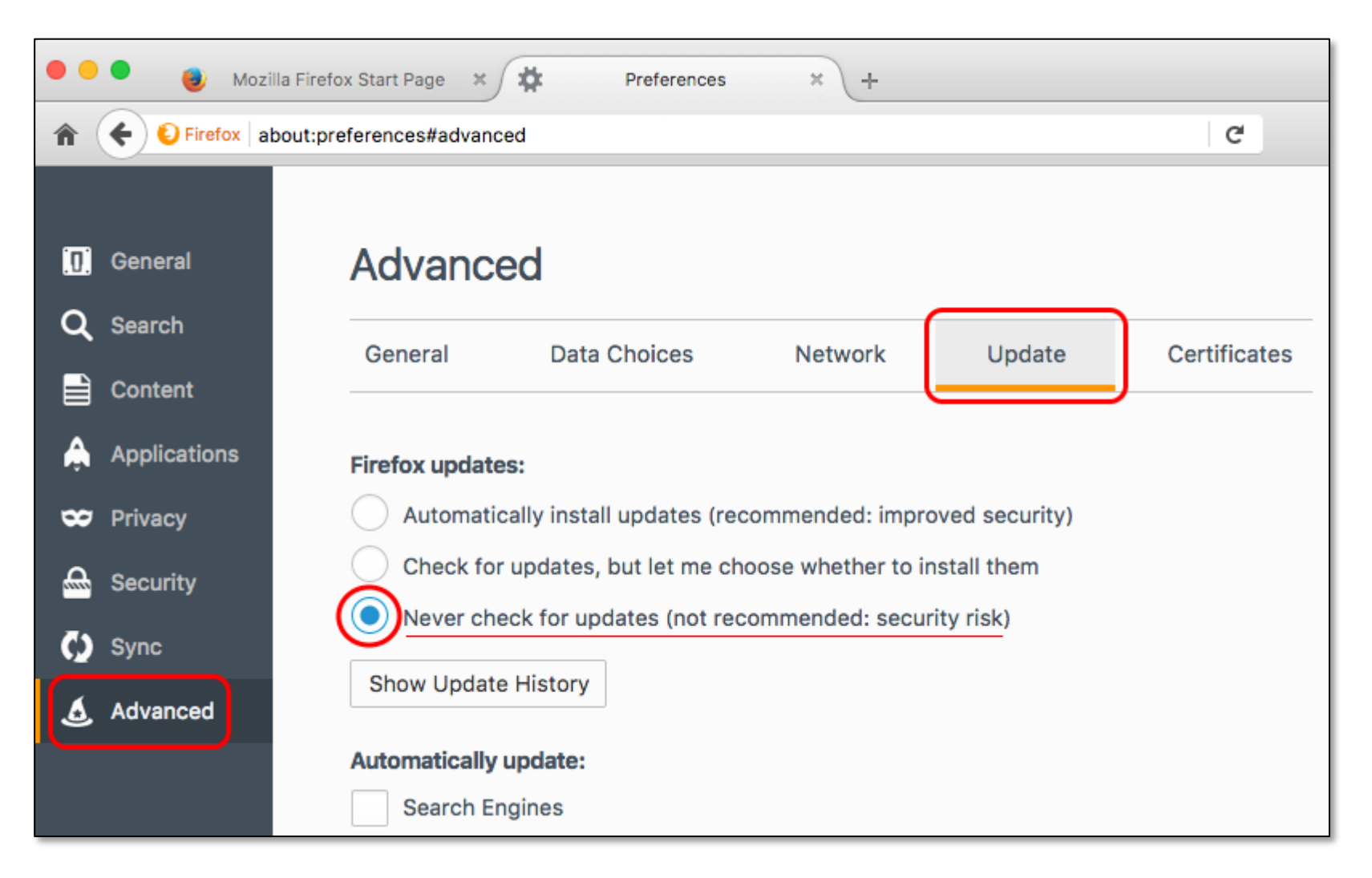

(Note that you can get to the Preferences settings (and other settings) via the menu icon to the top-right of the Firefox window.)

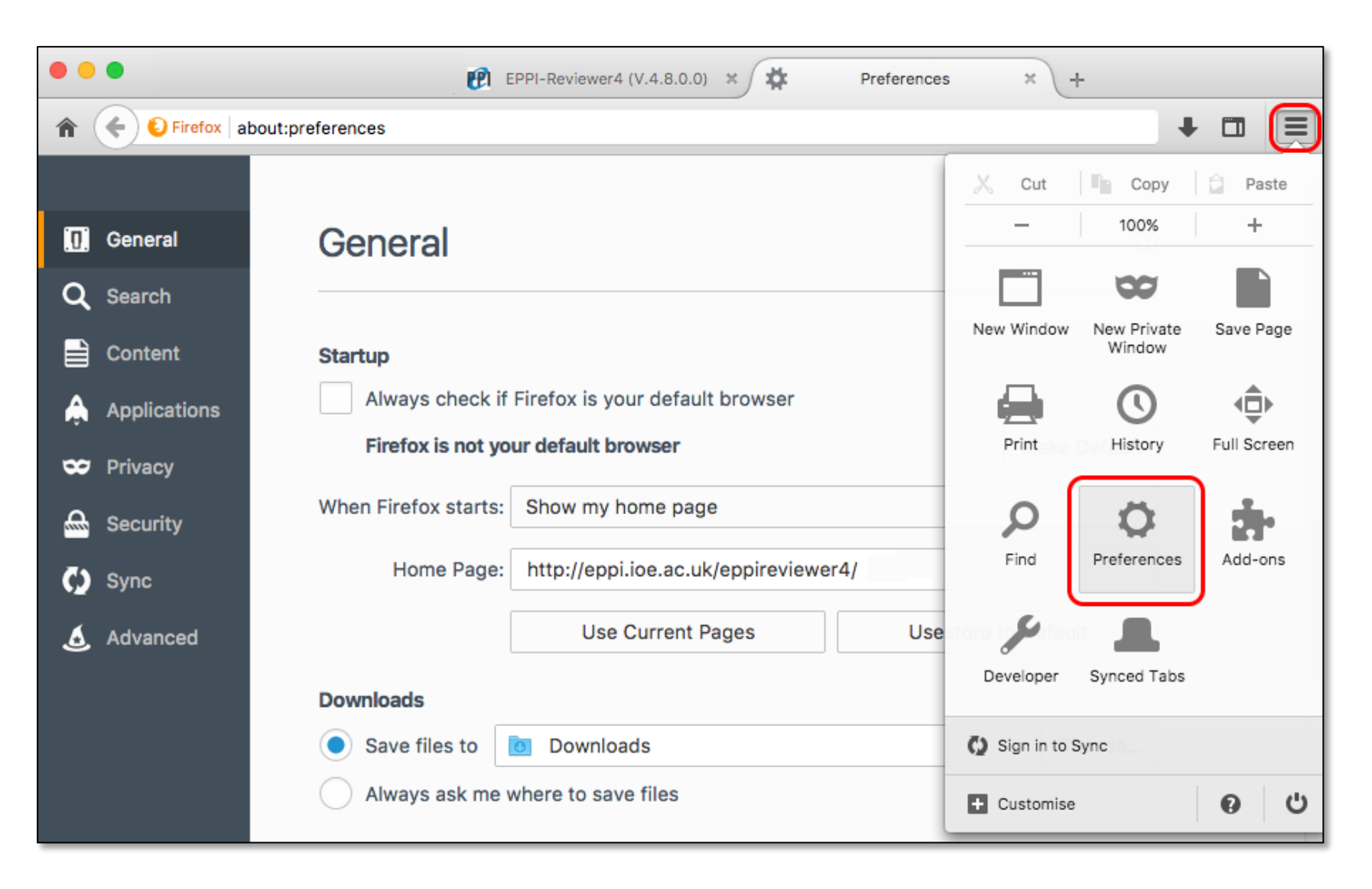

#### 3. Adding Silverlight

You will also need to install and enable the Microsoft Silverlight add-on, available from [https://www.microsoft.com/getsilverlight/Get-](https://www.microsoft.com/getsilverlight/Get-Started/Install/Default)[Started/Install/Default.](https://www.microsoft.com/getsilverlight/Get-Started/Install/Default)

a. Download the Microsoft Silverlight add-on fro[m www.microsoft.com/silverlight](http://www.microsoft.com/silverlight)

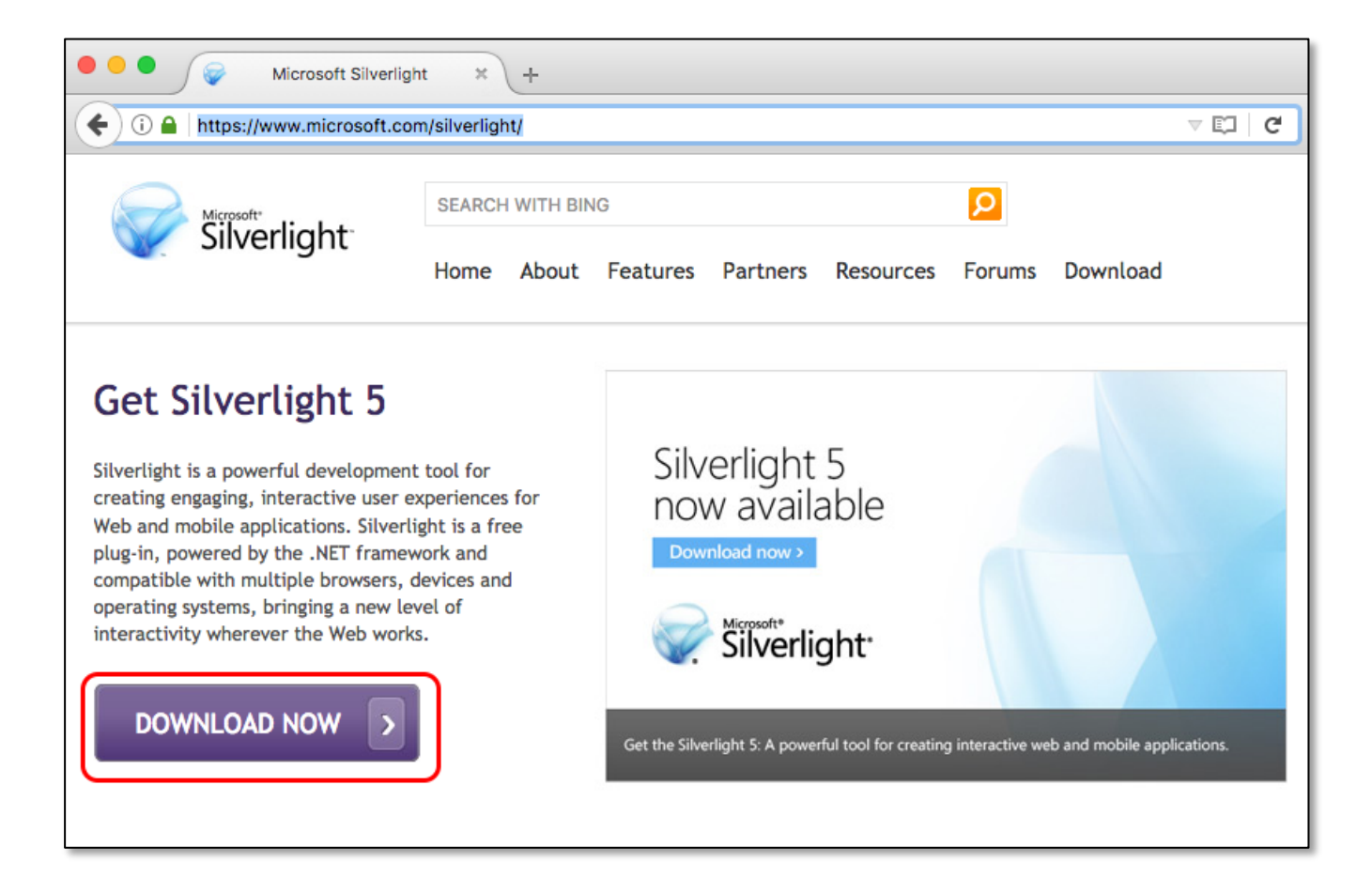

b. You will be asked to confirm the action.

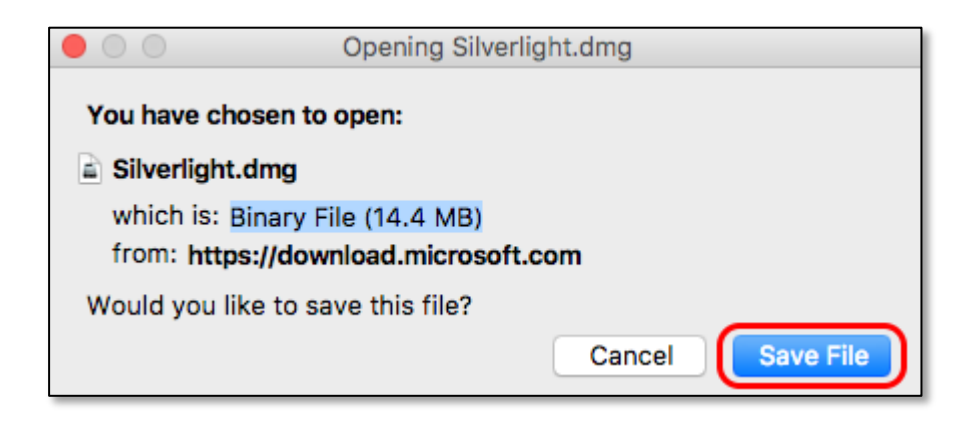

c. The downloaded file will be shown under Firefox's *Download* button, or the *Dock*. Click to open it.

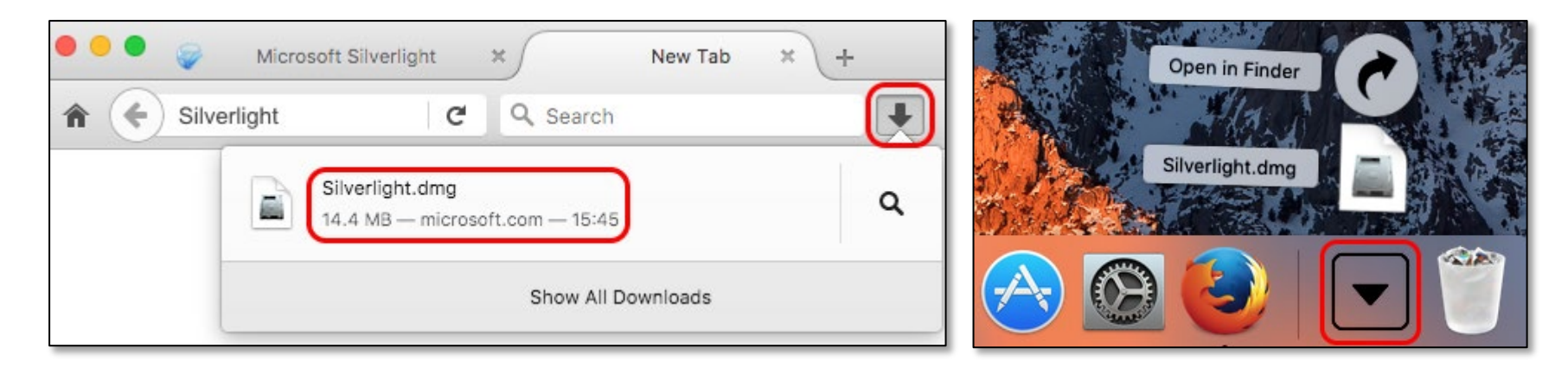

(Alternatively, just open the file from your *Downloads* folder.)

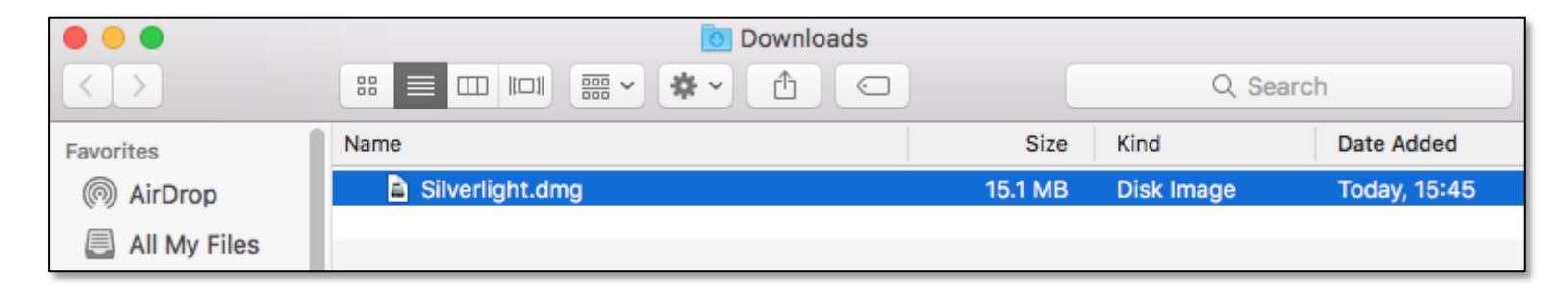

d. You should then see the resultant installation package. Open the installation package.

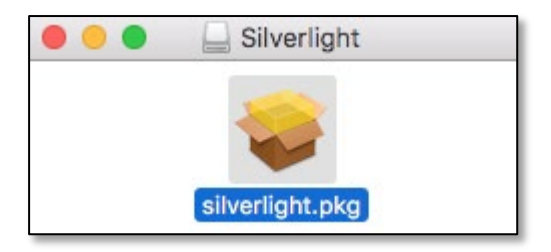

e. The Silverlight installation will begin; accept any prompts to authorise or proceed and complete the installation.

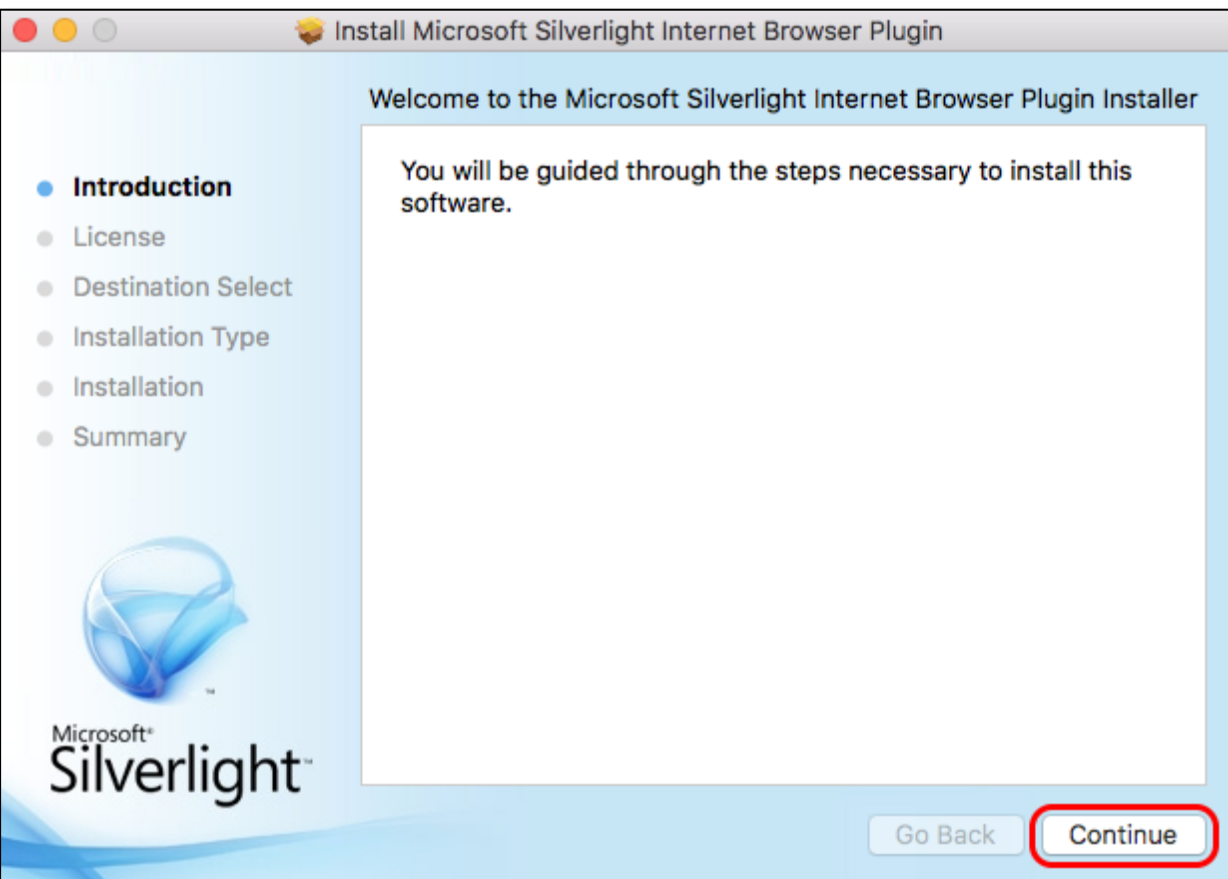

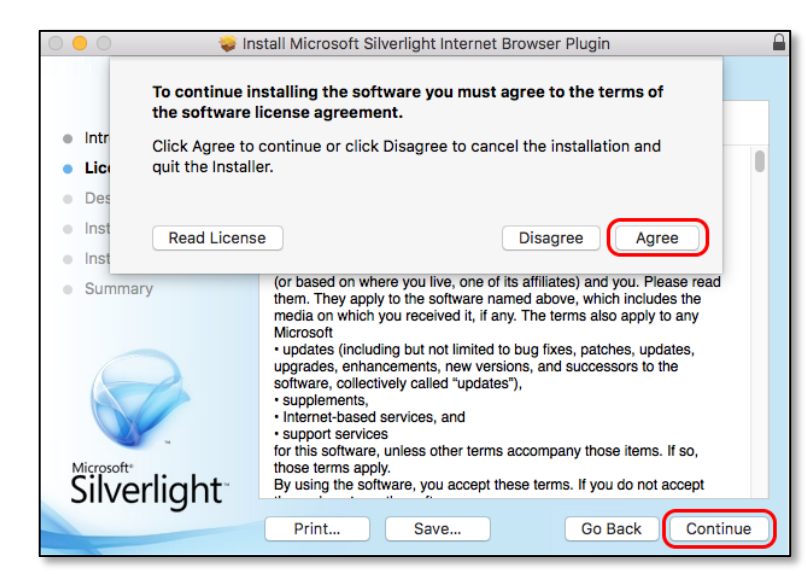

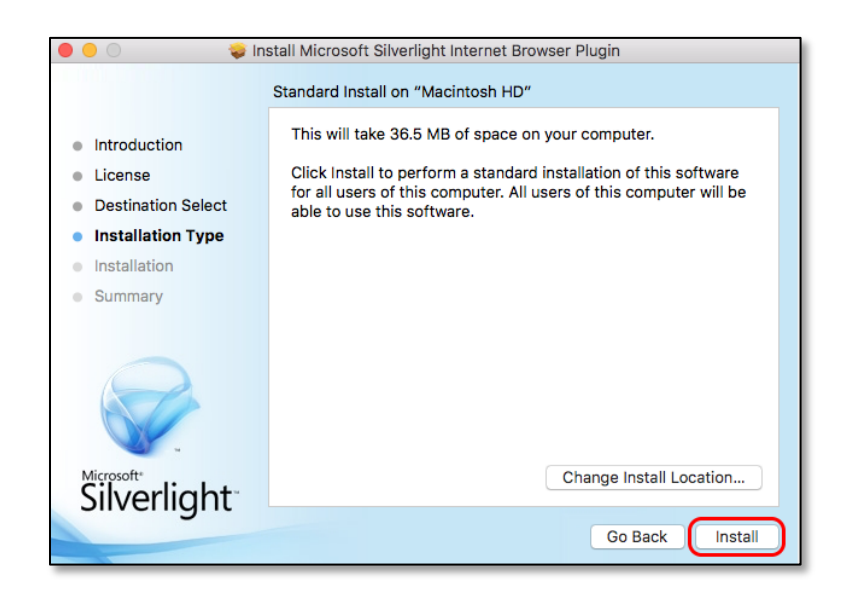

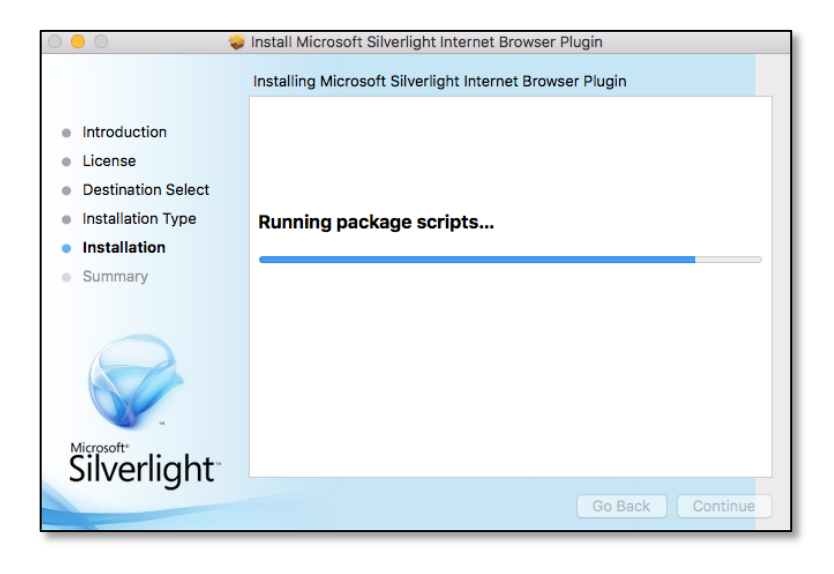

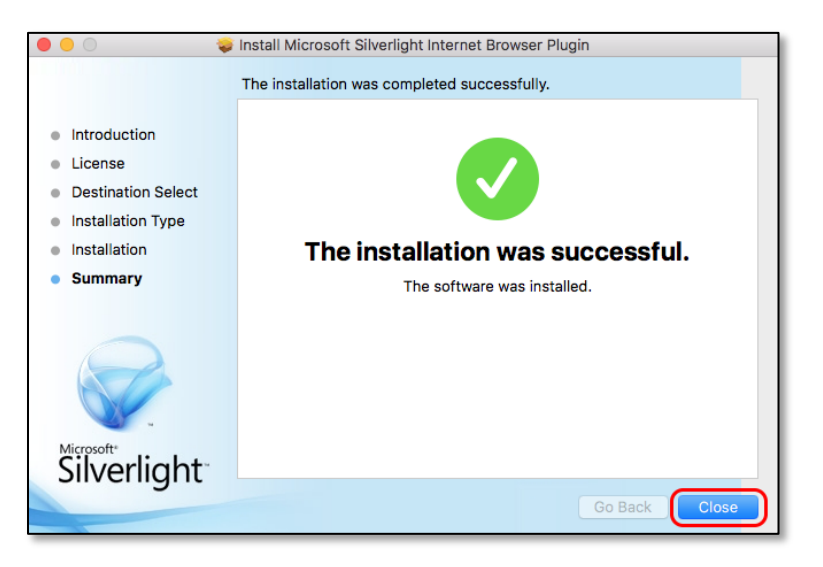

f. Once installed, select the *Add-ons* menu from the *Tools* dropdown in Firefox ESR v52.9.0.

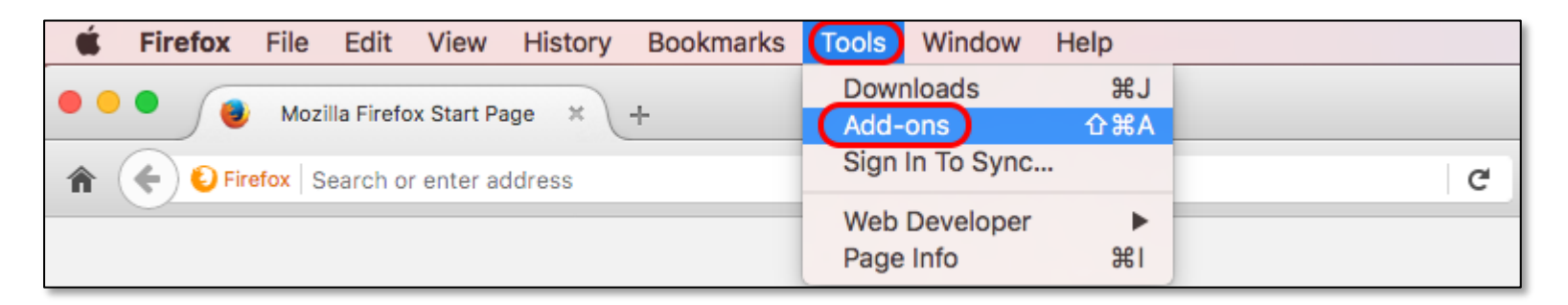

(Alternatively, you can use the *Add-ons* button at the bottom of the start screen, or the *Menu* button at the far-right of the Firefox window. The latter will bring up a further menu, including an *Add-ons* option.

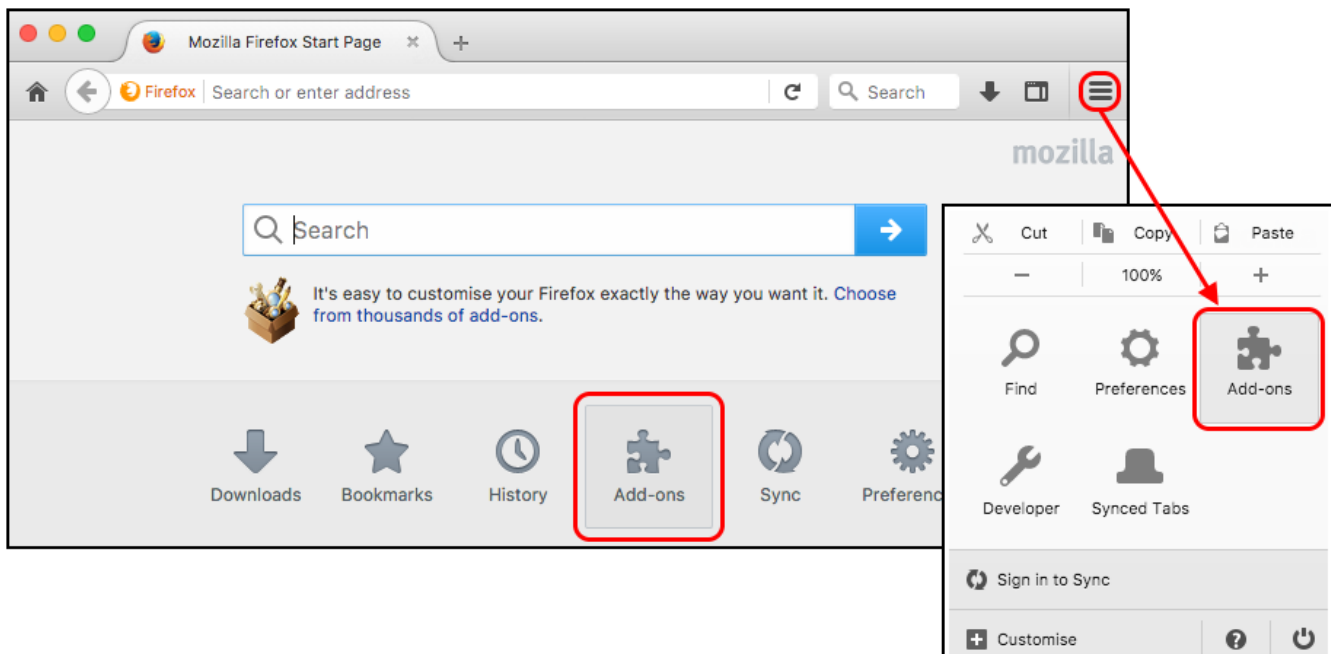

g. The *Add-ons Manager* will open.

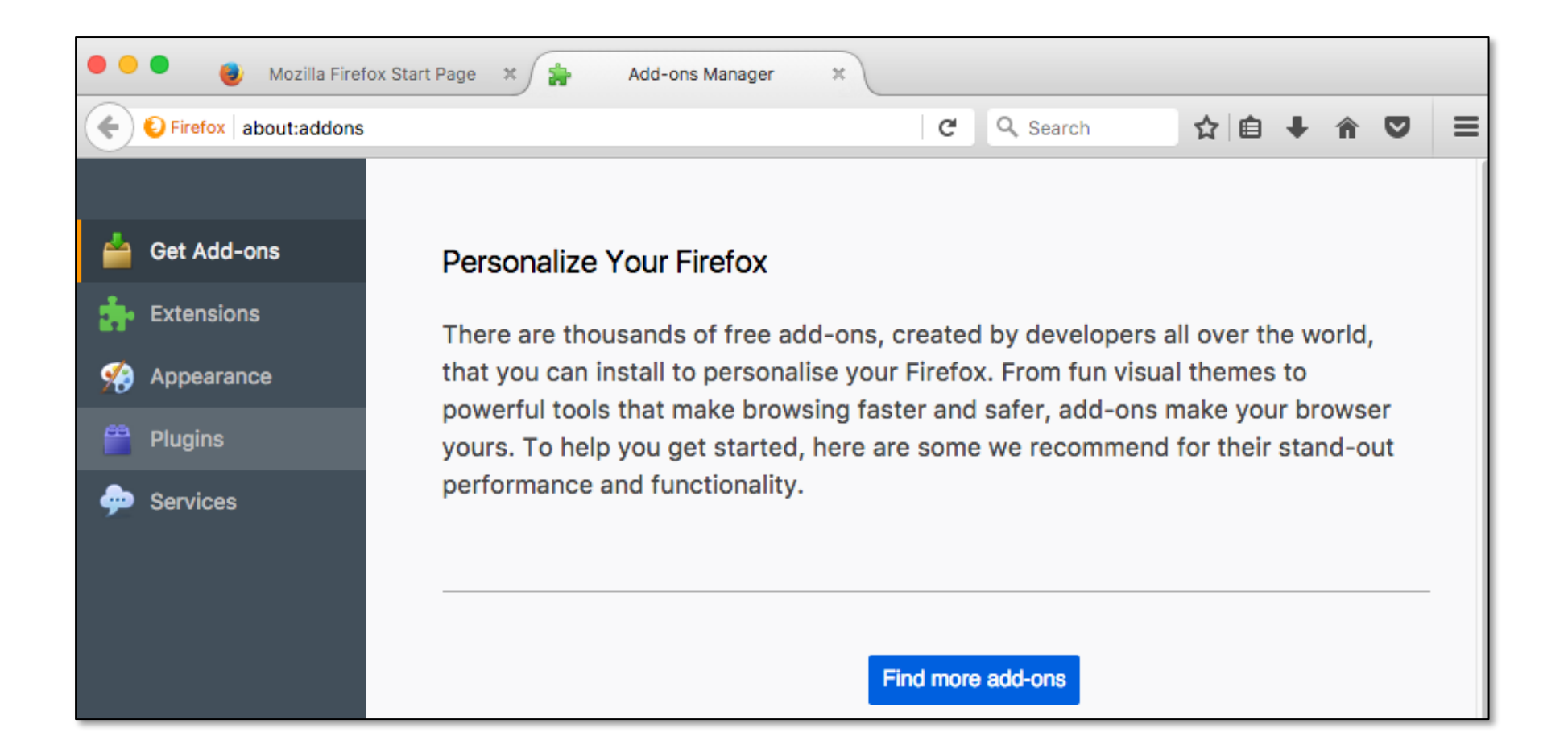

h. Click the *Plugins* option down the left-hand side of the screen, and scroll down to the *Silverlight Plug-in*.

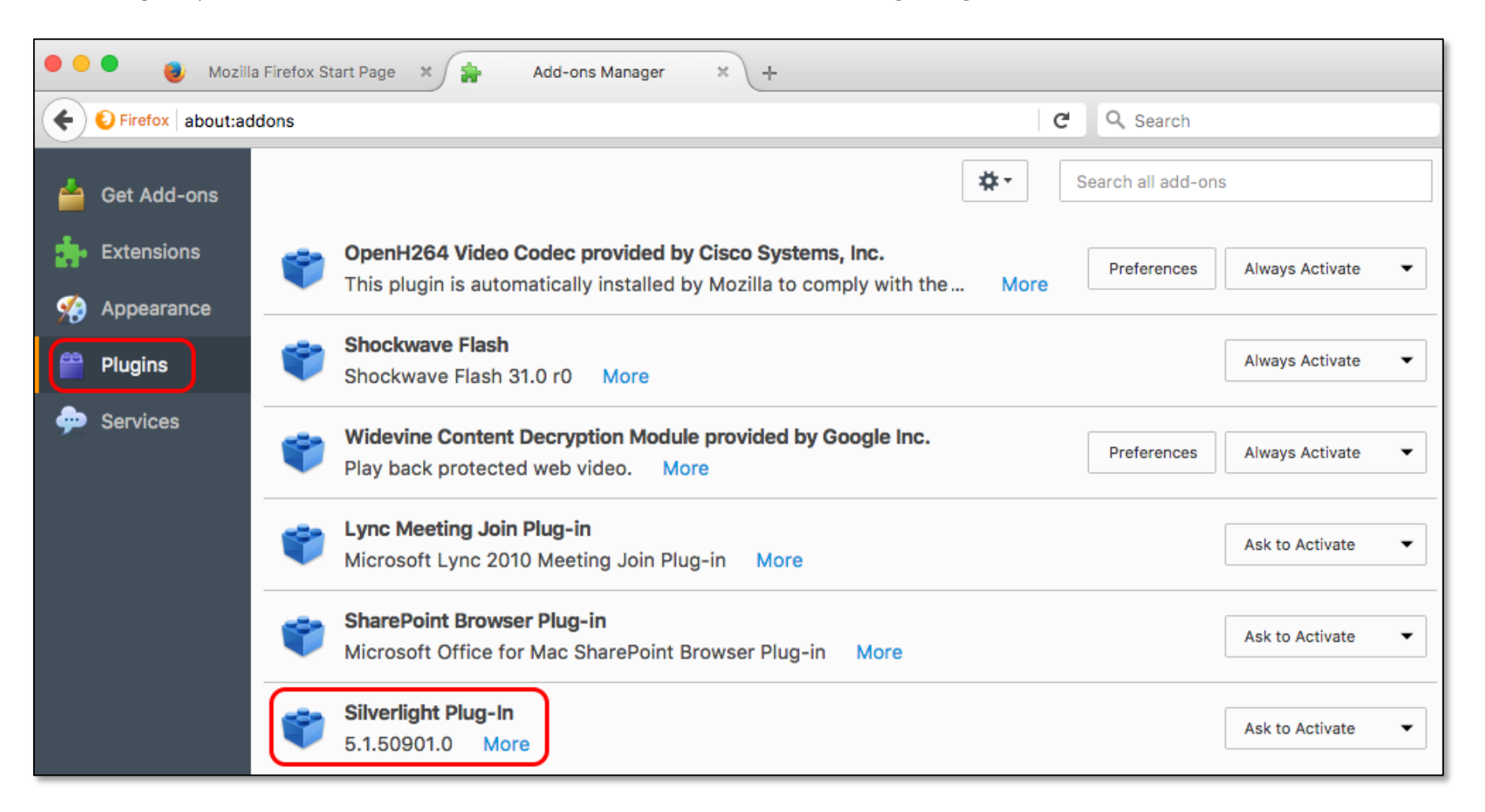

#### i. Set the plug-in to *Always Activate*.

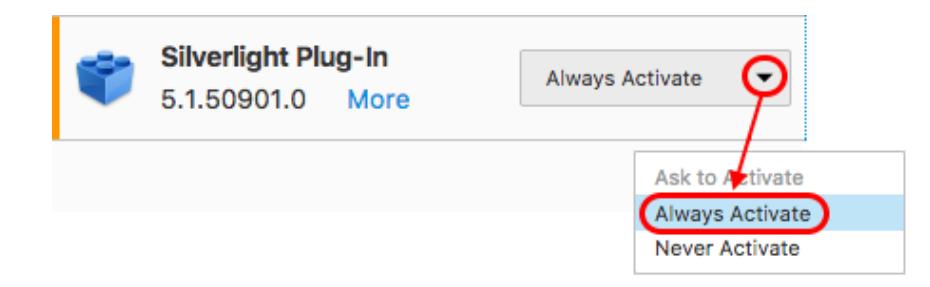

j. You can test your Silverlight installation by visiting the following page -: [http://bubblemark.com/silverlight2.html.](http://bubblemark.com/silverlight2.html) You should see some bouncing green bubbles moving around the screen, as per the screenshot below.

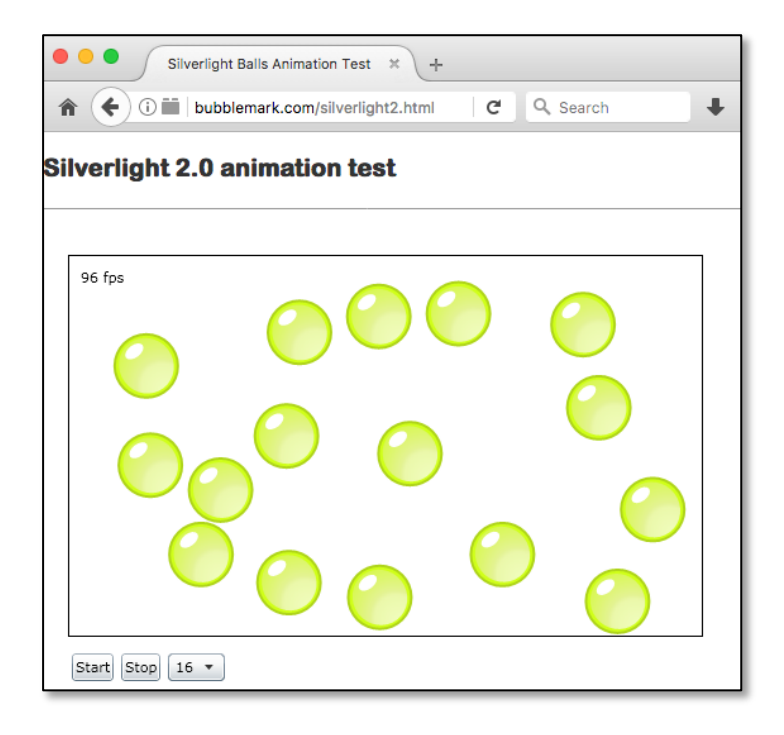

Assuming Silverlight has installed correctly, you should be able to now use EPPI Reviewer software successfully via the URL <http://eppi.ioe.ac.uk/eppireviewer4/>

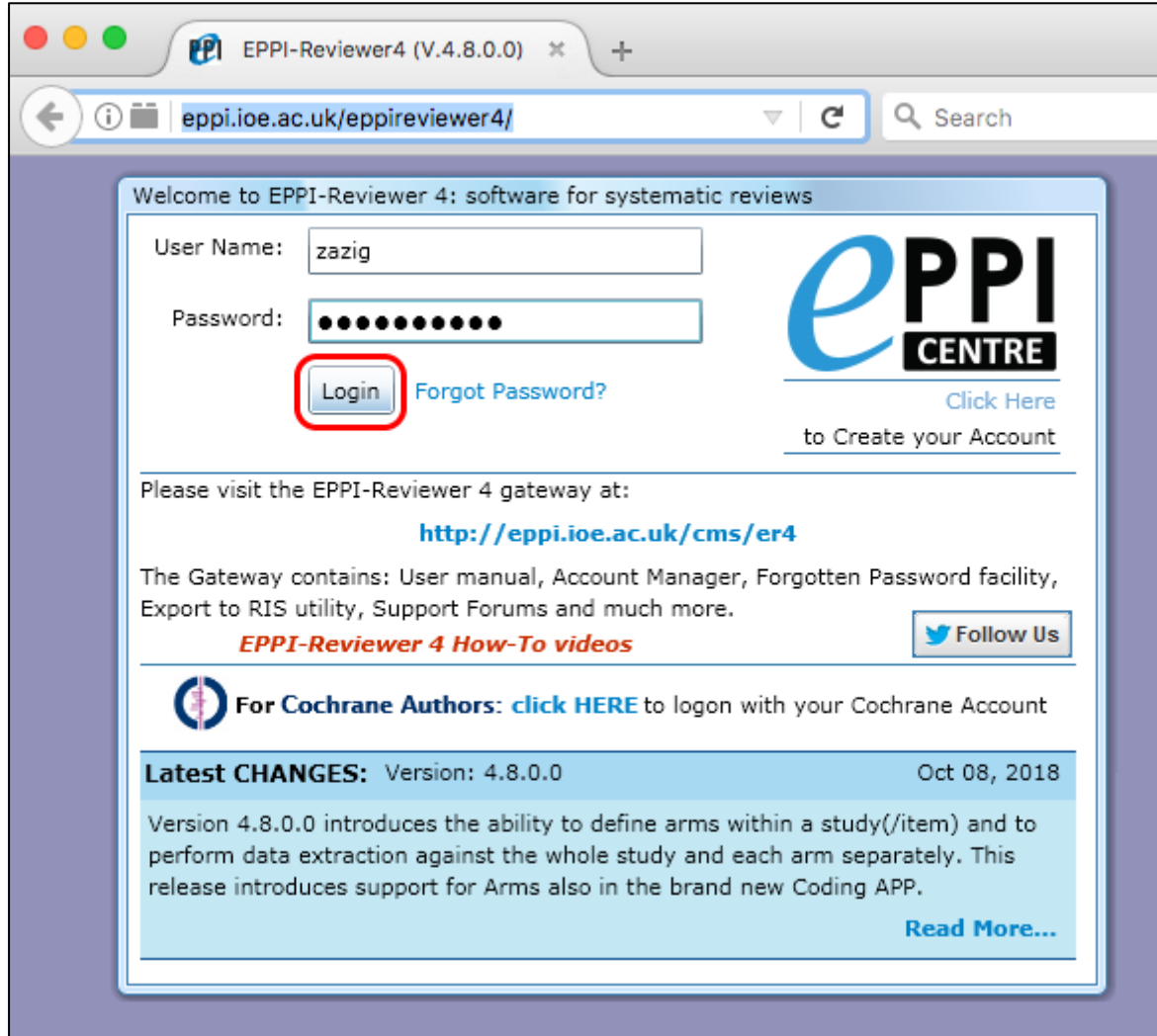

REMINDER: When you first start Firefox with the new profile, you will be prompted to sign in to Sync so that you can sync your data with the new profile. This feature allows you to store your favourites etc. in the cloud, so they are accessible wherever you use Firefox. You may not wish to avail yourself of this feature, especially in your Firefox ESR v52.9.0 installation used to run EPPI Reviewer 4. Simply ignore this prompt, if you do not wish the feature. If you already use Sync in another profile or device, enter the email address and password for your Firefox Account and your new profile will use those settings.

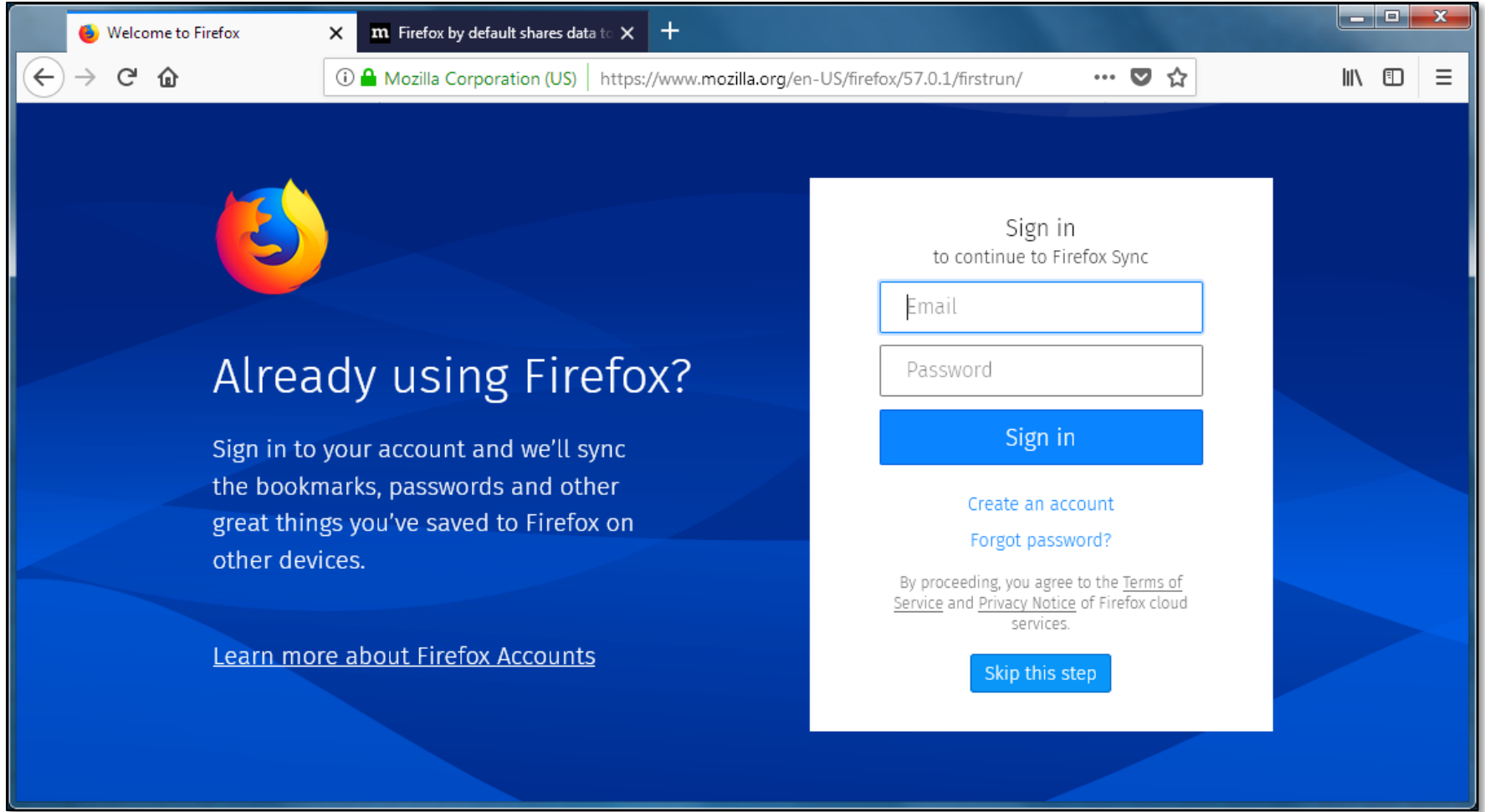

## B. Removing an existing Firefox version before installing Firefox ESR v52.9.0 solely for using ER4

1. Backing up your existing Firefox bookmarks before installing Firefox ESR v52.9.0

If you do have an existing version of Firefox installed that you no longer wish or need to use as your main browser, and you simply want to install Firefox ESR v52.9.0 to use with ER4, you should consider backing up any existing Firefox bookmarks first. These can then be imported into your main web browser that you use to access the internet.

a. To back-up your existing bookmarks, open your current version of Firefox and click the *Bookmarks* menu. Then select *Show All Bookmarks*.

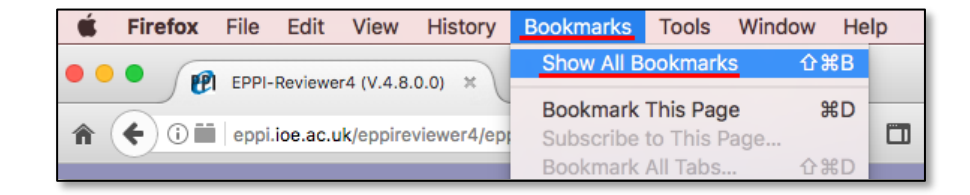

b. In the resultant *Bookmarks* window, click the *Import and Backup* button and then select *Export Bookmarks to HTML* option.

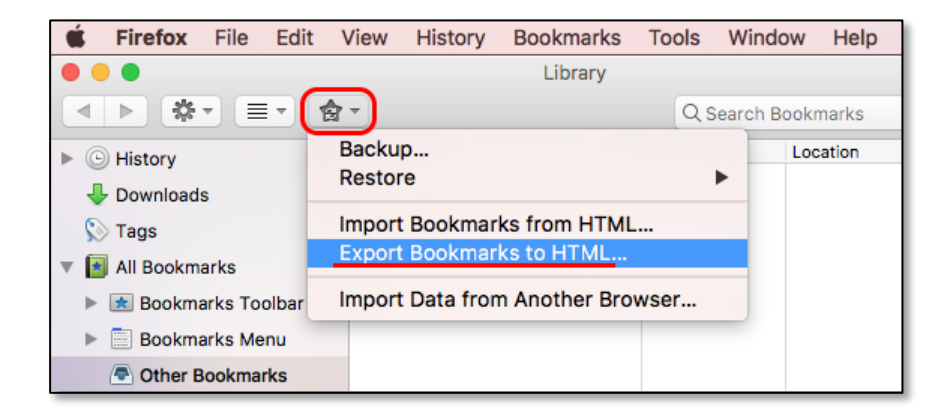

c. Confirm the location where you want your Bookmarks file to placed, then click the *Save* button.

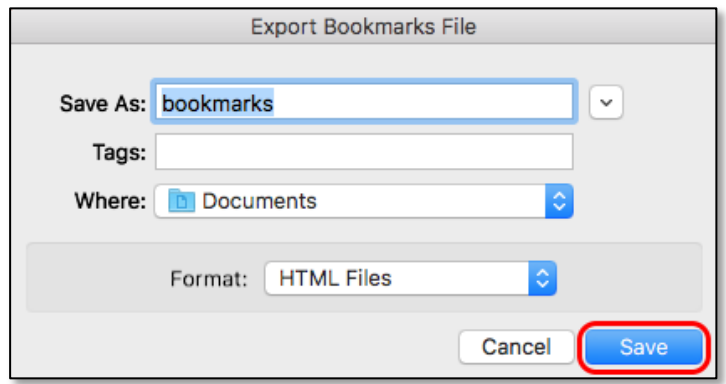

You can now open this file in other web browsers (or directly import it into other versions of Firefox via the *Import Bookmarks from HTML* option).

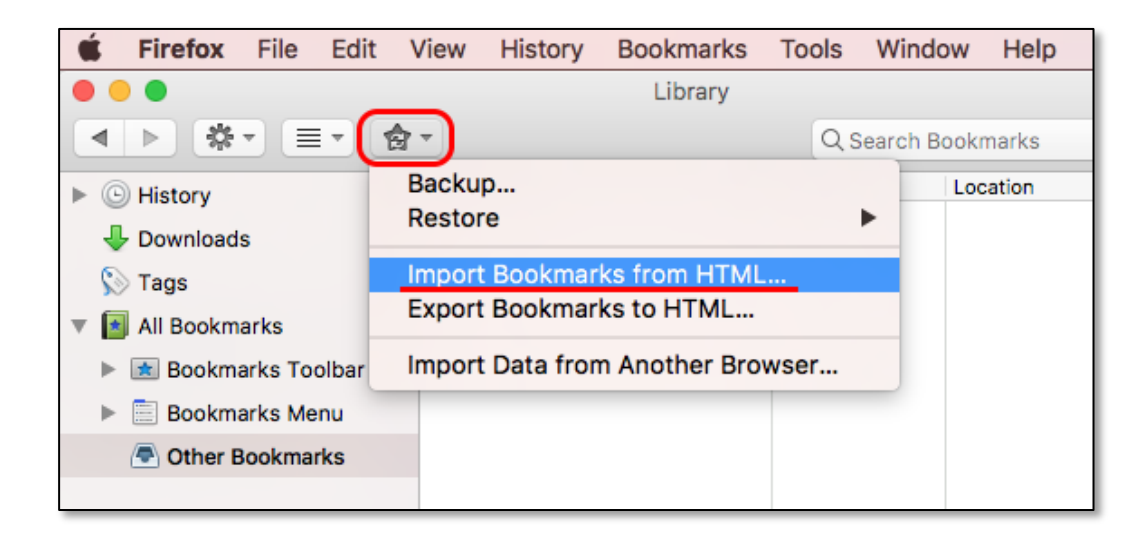

d. You can now remove any existing versions of Firefox by deleting them from your *Applications* folder, before installing Firefox ESR v52.9.0 as described in Section A.

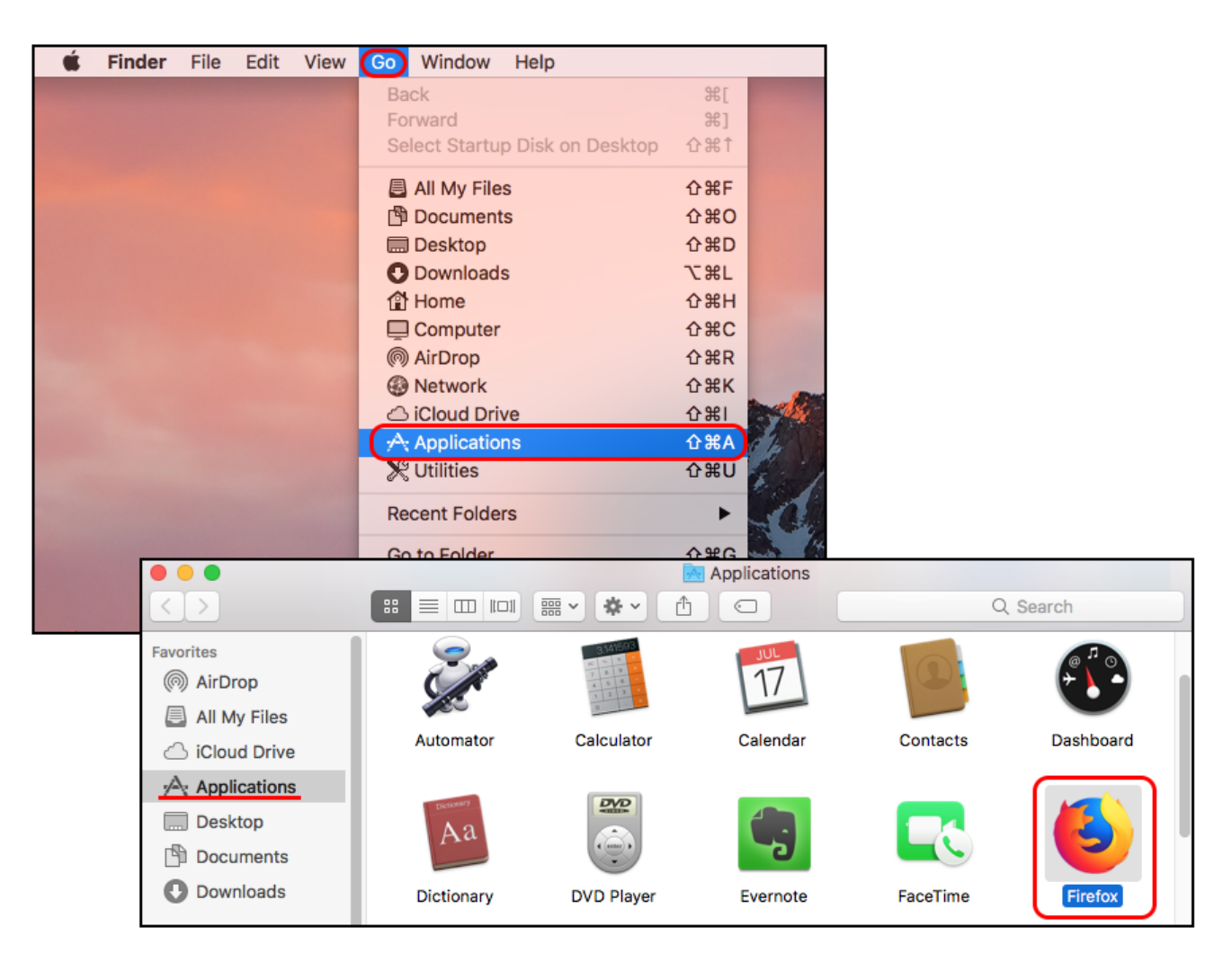

## C. Keeping an existing version of Firefox as a main browser, and installing Firefox ESR v52.9.0 for ER4

Should you already have a version of Mozilla Firefox on your Mac that you want to keep using to browse the web, you can install Firefox ESR v52.9 to access ER4 alongside your existing version of Firefox.

#### 1. Create a new Firefox Profile for use with Firefox ESR v52.9.0 and ER4 / Silverlight

If you intend to use Firefox Extended Support Release v52.9.0 for accessing EPPI Reviewer 4, and want to keep using standard Firefox (currently Firefox Quantum v62.0.3) as your main web browser too, we recommend first backing up your existing Firefox *profile*. You can then start to use Firefox's *Profile Manager*. (Profiles store all your cached passwords, cookies, bookmarks, browsing history, extension & add-on information, and other browser settings.)

The Profile Manager allows you to specify which profile you are using when running Firefox; it is good to use separate profiles for each version of Firefox you have installed. (You can then customise them – so the profile you use with Firefox ESR v52.9.0 and ER4 can have the EPPI Reviewer 4 application set as its homepage and have the Silverlight add-on installed, whereas the standard version of Firefox can hold all your usual bookmarks, home page, cached passwords, etc., and be kept updated with the latest releases from Mozilla. Note that different versions of Firefox may store different information in a profile, according to the additional features they may have – so a profile from a later version of Firefox may not work entirely correctly with an earlier version of Firefox. This is another reason to use different profiles for different versions of Firefox.

i. Open *Spotlight* by pressing *Command* + *Space*.

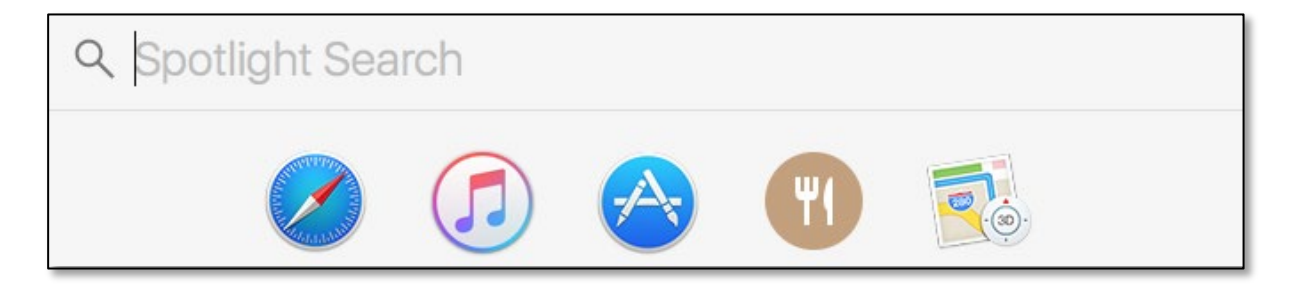

ii. Type **Terminal** and press *Enter* to open a Terminal window.

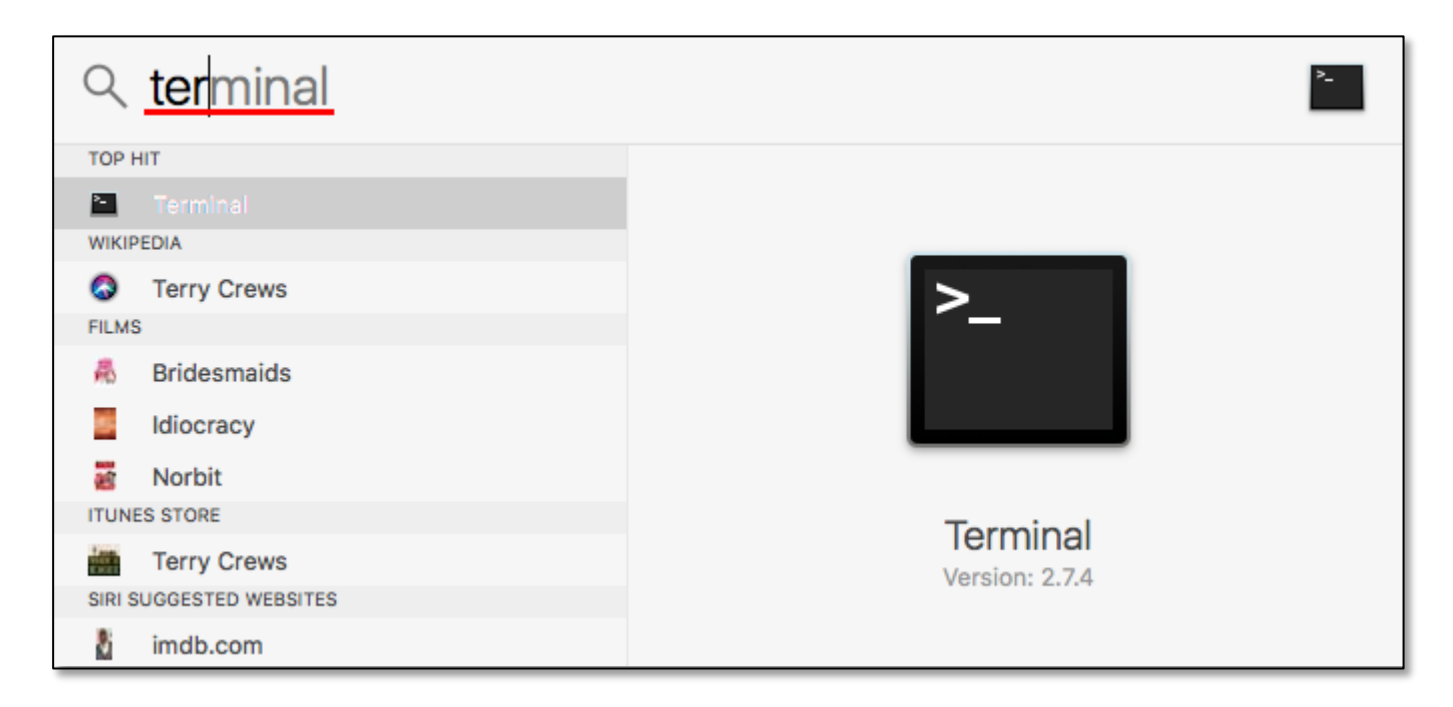

iii. At the terminal prompt, type **cd /Applications/Firefox.app/Contents/MacOS/** and then press *Enter*.

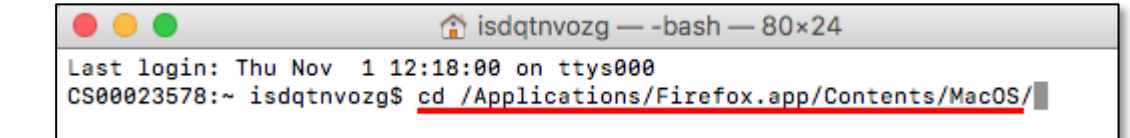

iv. Type **./firefox-bin –profilemanager** and then press *Enter*.

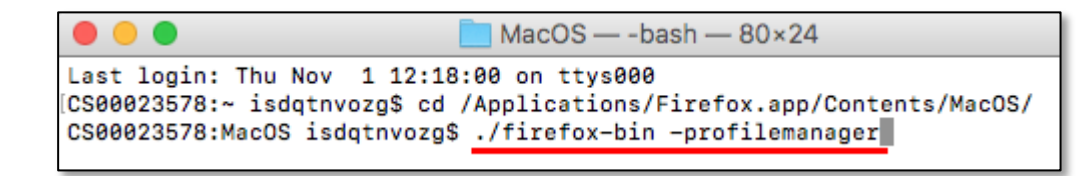

v. You'll see the *Choose User Profile* dialog window. There will be a single user profile named "default." You can use this window to create additional profiles, rename existing ones, and delete them. In order to automatically see the profile chooser when you start Firefox (i.e. choose a profile each time you start the program), *UNTICK* the "*Use the selected profile without asking at startup*" option. (You may also wish to rename the default profile to remind you that this will be your profile for the "standard" version of Firefox, rather than the legacy Extended Support Release version.)

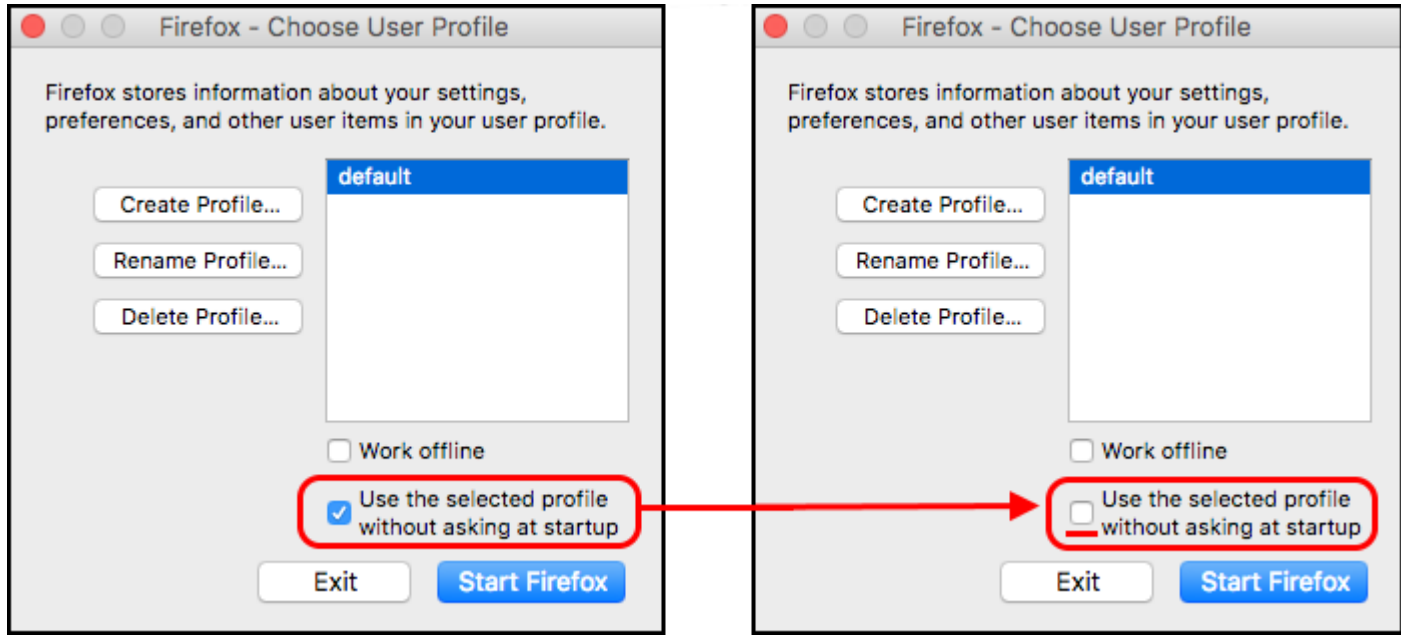

vi. Now click the *Create Profile* button to make a separate profile for Firefox ESR v.52.9.0, then click the *Continue* button.

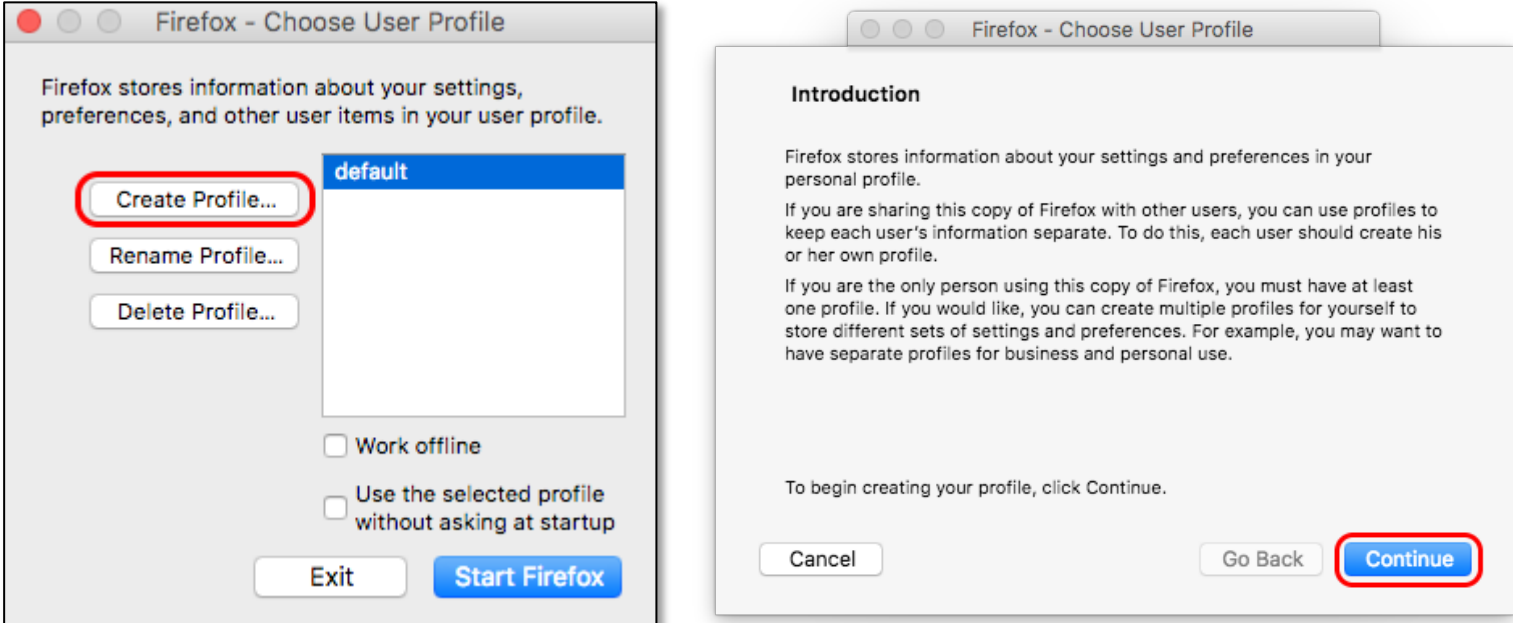

vii. Enter a suitable name to distinguish this new profile; the example uses ESR\_52.9.0 to signify version 52.9.0 of the Extended Support Release of Firefox. Then click the *Done* button.

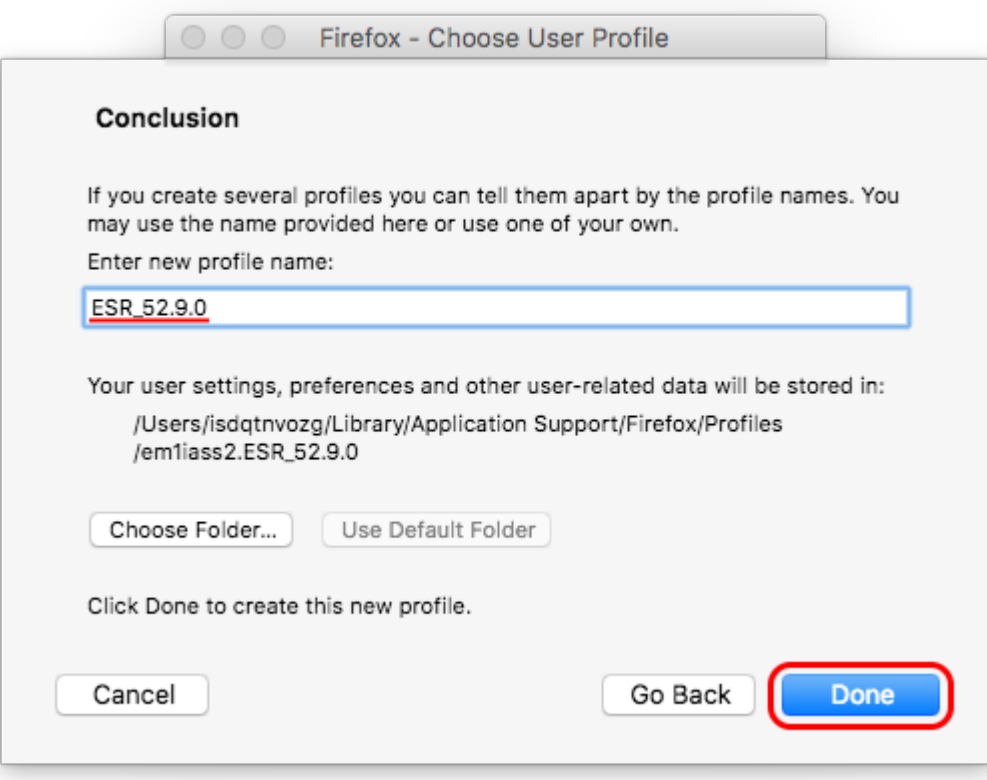

Now, when starting any version of Firefox, the program should open the Profile Manager and ask you to select the profile you wish to use.

#### 2. Rename your existing Firefox program

To avoid confusion with a second version of Firefox, rename the original application in your *Applications* folder. Simply click on your existing Firefox application and select *Rename*, then give it a suitable name such as *Firefox Default*.

(Any additional installation of Firefox, even a different version, will still have the usual application name of "Firefox" so renaming also avoids a first installation being overwritten.)

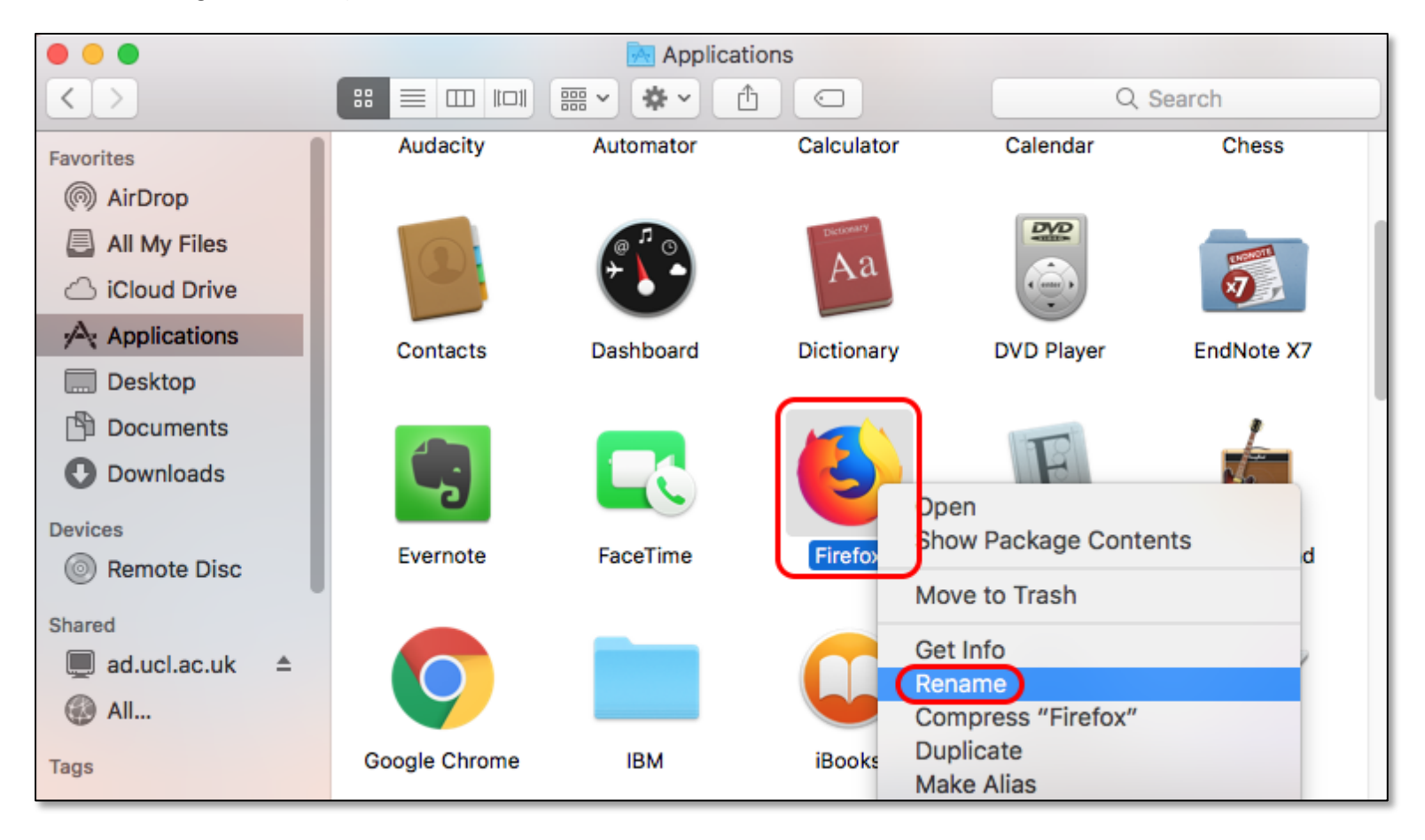

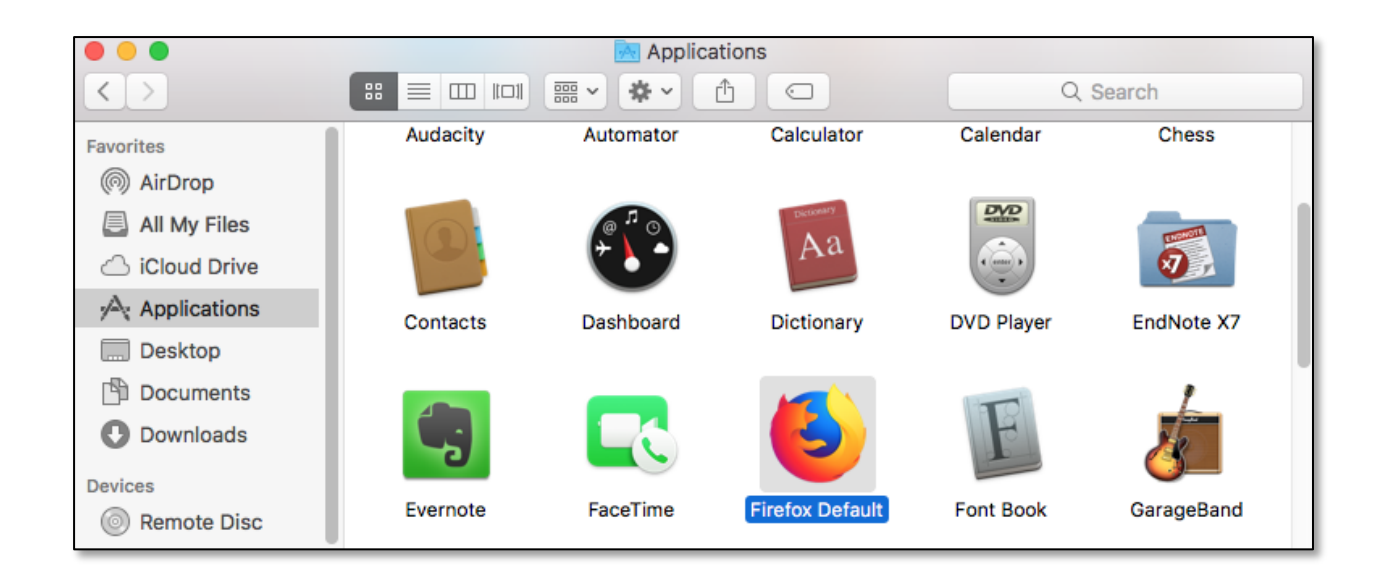

(Note - you can open the *Applications* folder via the *Go* menu in the *Finder*.)

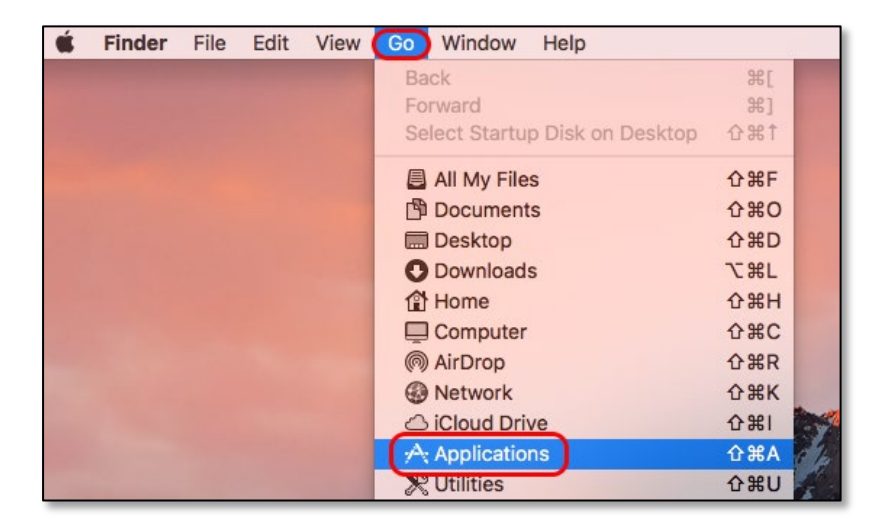

#### 3. Install and configure Firefox ESR v52.9.0

- a. Download and install Firefox ESR v52.9.0 from [https://archive.mozilla.org/pub/firefox/releases/52.9.0esr/mac/.](https://archive.mozilla.org/pub/firefox/releases/52.9.0esr/mac/) (The versions are organized in language. A full list of the language abbreviations used can be found at<http://www.lingoes.net/en/translator/langcode.htm> e.g. the Swedish version is at [https://archive.mozilla.org/pub/firefox/releases/52.9.0esr/win64/sv-SE/.](https://archive.mozilla.org/pub/firefox/releases/52.9.0esr/win64/sv-SE/))
- b. Once you have installed the application, you may wish to rename the program to make it clear which version it is. Follow the process deailed above in step 2, choosing a suitable name.

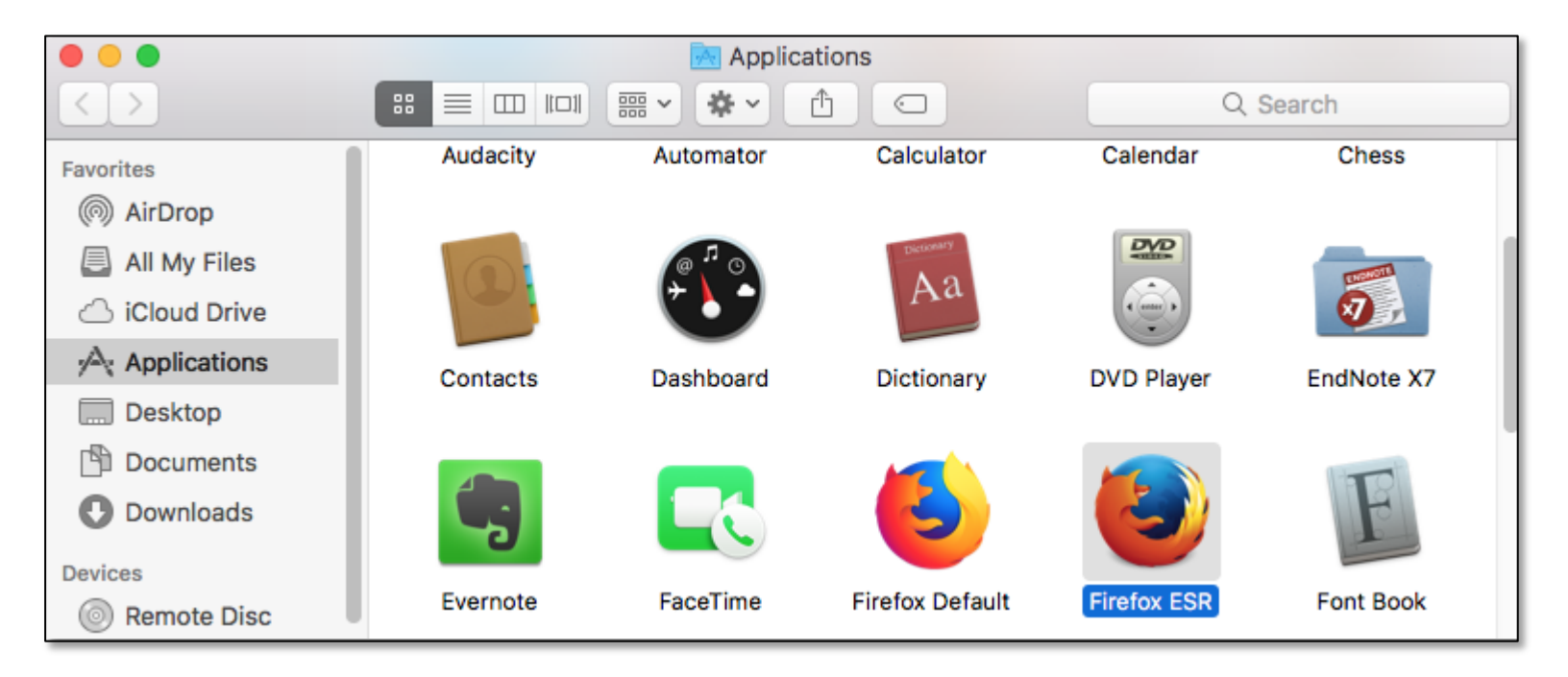

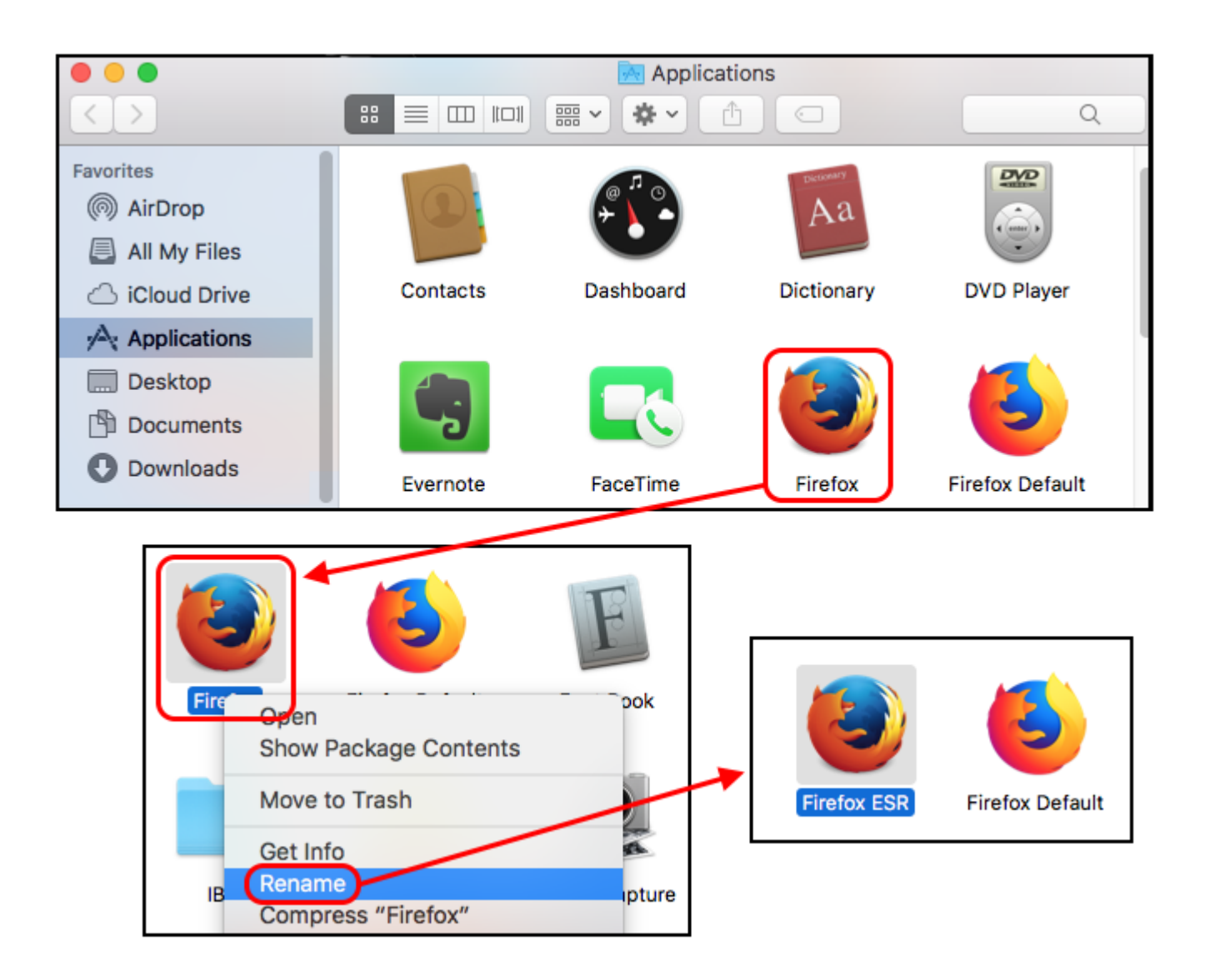

c. Start Firefox ESR v52.9.0 and select the newly-created profile, when asked which profile to use.

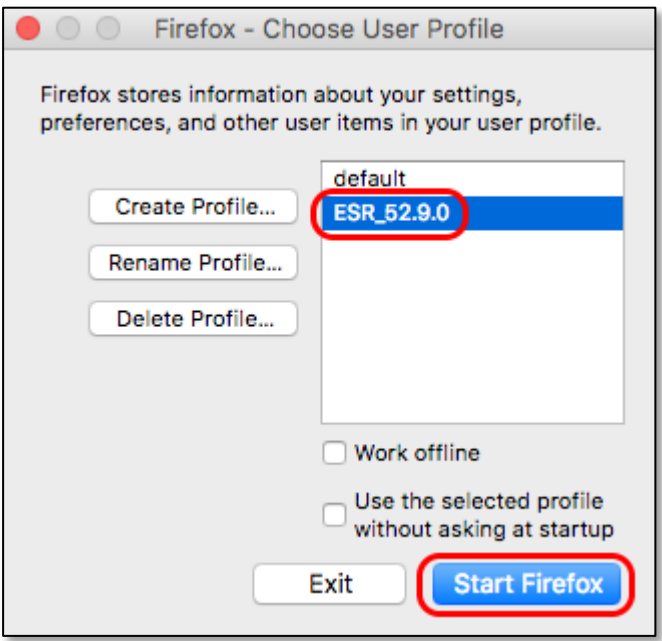

- d. You can now set up Firefox ESR v52.9.0 for use as your EPPI Reviewer environment. (Full details of the steps below are given in Section A of this document, covering a fresh installation of Firefox ESR v.52.9.0.)
	- i. *Disable Updates* you will need to disable updates for Firefox, to prevent your installation updating to another version that does not allow NPAPI plug-ins.
	- ii. Install and enable *Microsoft Silverlight*, available from [https://www.microsoft.com/getsilverlight/Get-Started/Install/Default.](https://www.microsoft.com/getsilverlight/Get-Started/Install/Default)
	- iii. Import any existing bookmarks from a previously saved file, if you wish to.

You should be able to now use EPPI Reviewer 4 via this installation of Firefox ESR version 52.9.0 via the URL [http://eppi.ioe.ac.uk/eppireviewer4/.](http://eppi.ioe.ac.uk/eppireviewer4/) You may wish to make the above page your home page for your Firefox ESR v52.9.0 installation for ease and speed of access.

#### 4. Concurrently using Firefox (standard edition)

Once your Firefox ESR v52.9.0 installation is set up correctly, you should also be able to use your standard version of Firefox. Just ensure you always select the *Default* profile when starting the application. The changes you make to this profile will not affect the second profile set up for use with Firefox ESR v52.9.0 and ER4.

NOTE: When you first start Firefox with the new profile, you will be prompted to sign in to Sync so that you can sync your data with the new profile. This feature allows you to store your favourites etc. in the cloud, so they are accessible wherever you use Firefox. You may not wish to avail yourself of this feature, especially in your Firefox ESR v52.9.0 installation used to run EPPI Reviewer 4. Simply ignore this prompt, if you do not wish the feature. If you already use Sync in another profile or device, enter the email address and password for your Firefox Account and your new profile will use those settings.

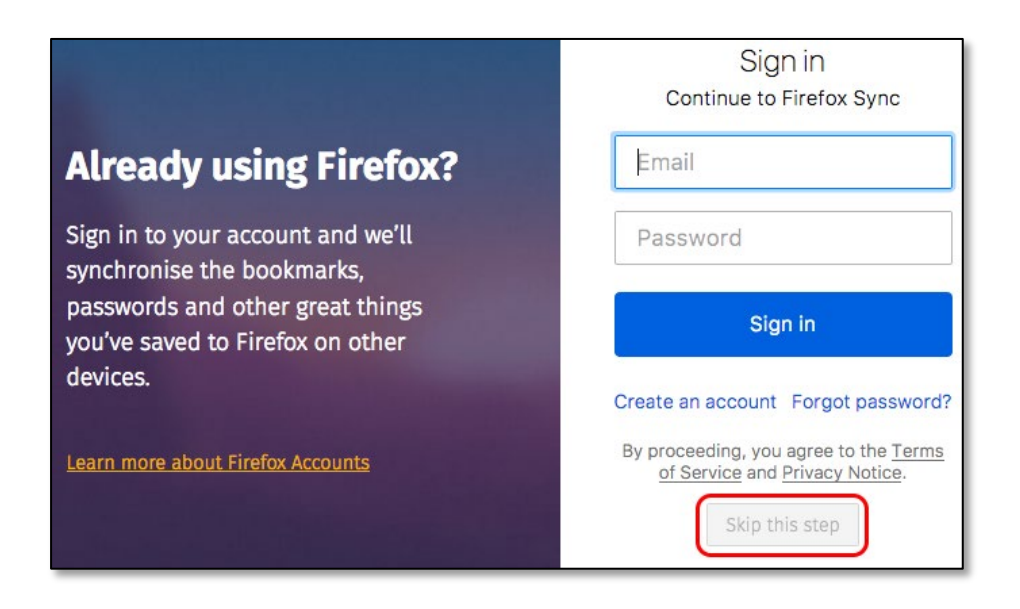

The screenshot below shows *Firefox Quantum v63.0* and *Firefox ESR v52.9* running concurrently -:

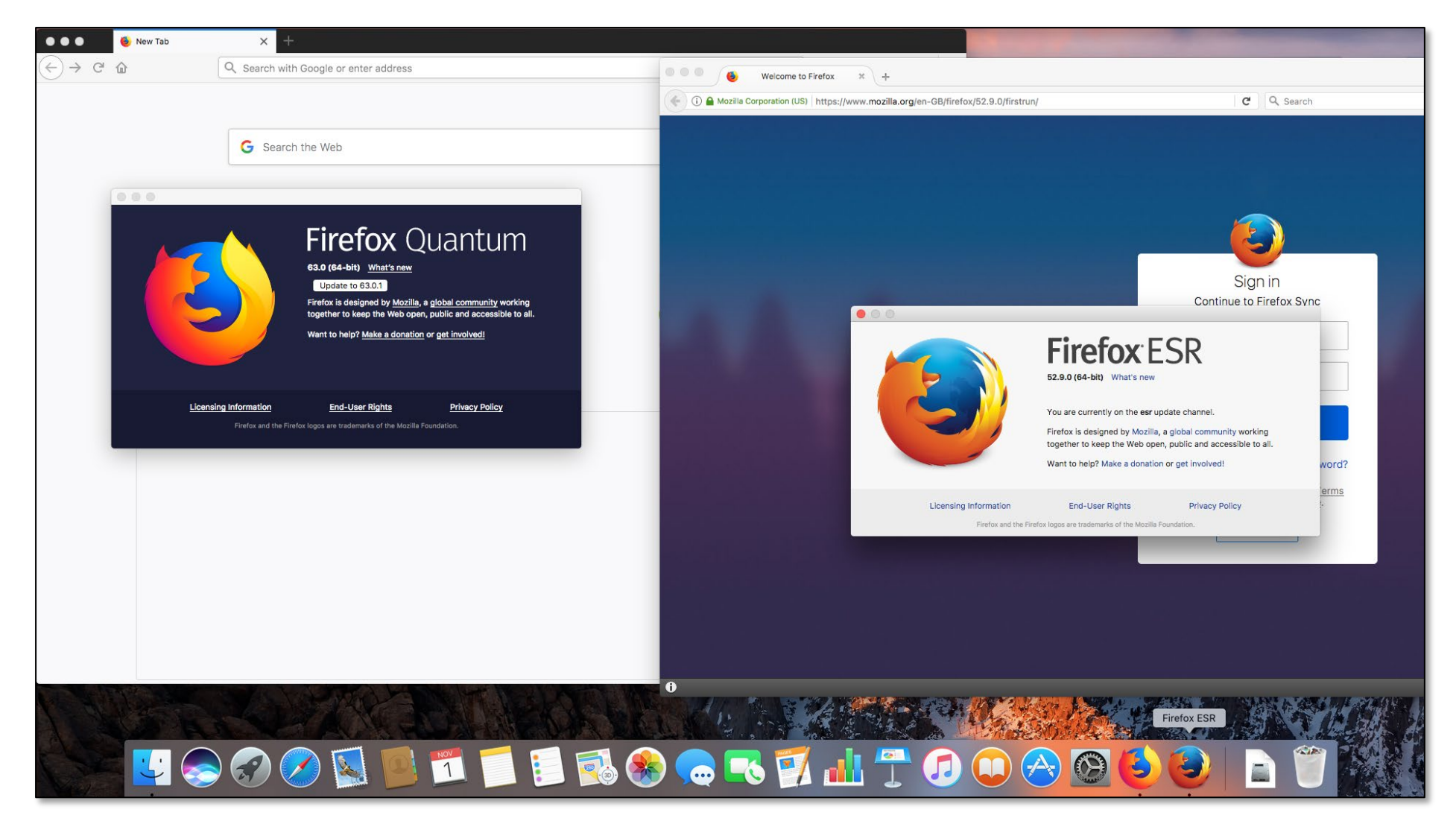

# D. Dual install of latest version of Firefox (for general browsing) and Firefox ESR v52.9 (for ER4)

In this case, simply download and install the latest version of Firefox (available from [https://www.mozilla.org/en-GB/firefox/new/\)](https://www.mozilla.org/en-GB/firefox/new/).

Then follow the instructions in Section C to add a further installation of Firefox ESR v.52.9.0.

## Further Notes

#### 1. Managing profiles when Firefox is open

Type **about:profiles** into the Firefox address bar and you will be able to see your profiles via your web browser, rather than the Profile Manager. Though you cannot create new profiles via this interface, you can edit your existing profiles, back them up, and move their location.

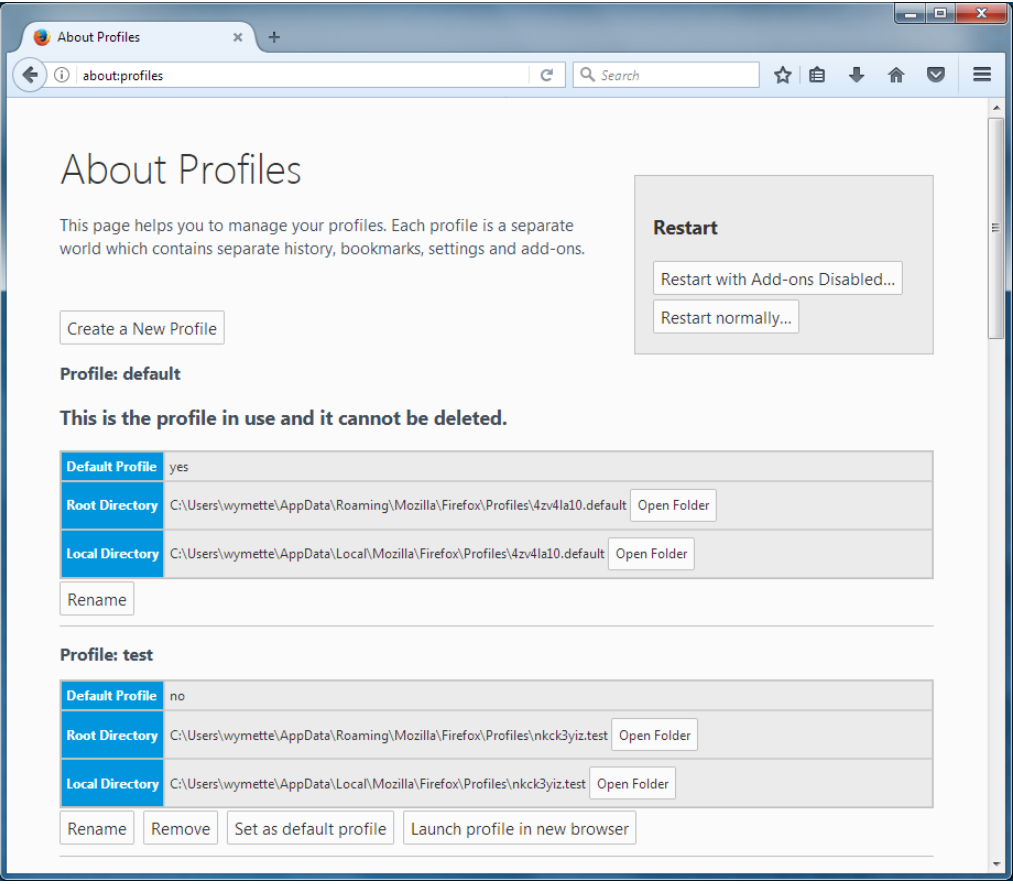

#### 2. Shortcuts

You may wish to create aliases to your Firefox applications. Simply open the *Applications* folder (via the *Finder*, as described previously). Right-click on each version of Firefox you have installed and select *Alias*. You can then drag these aliases on the desktop, and use them to automatically start each version of Firefox.

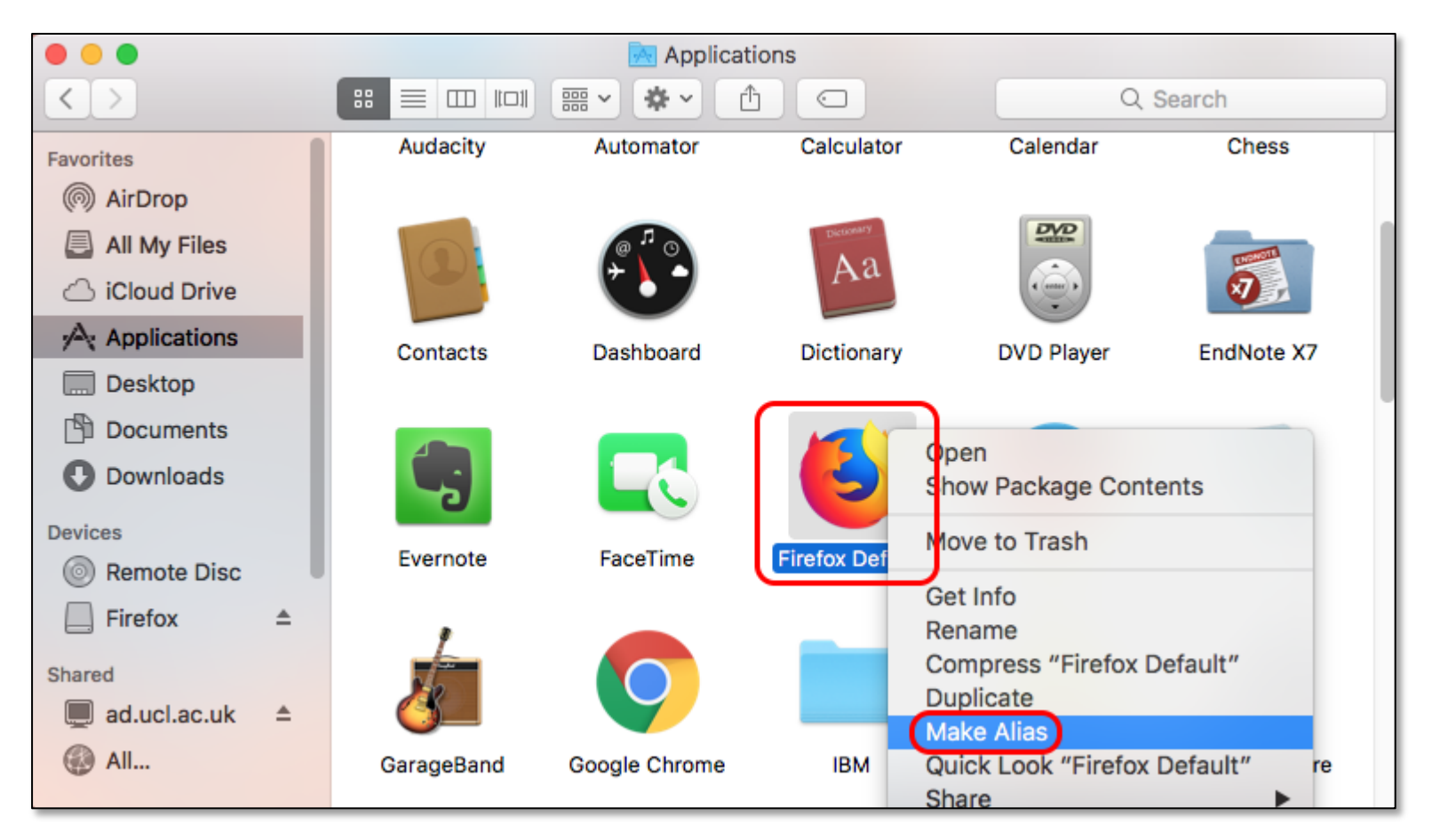

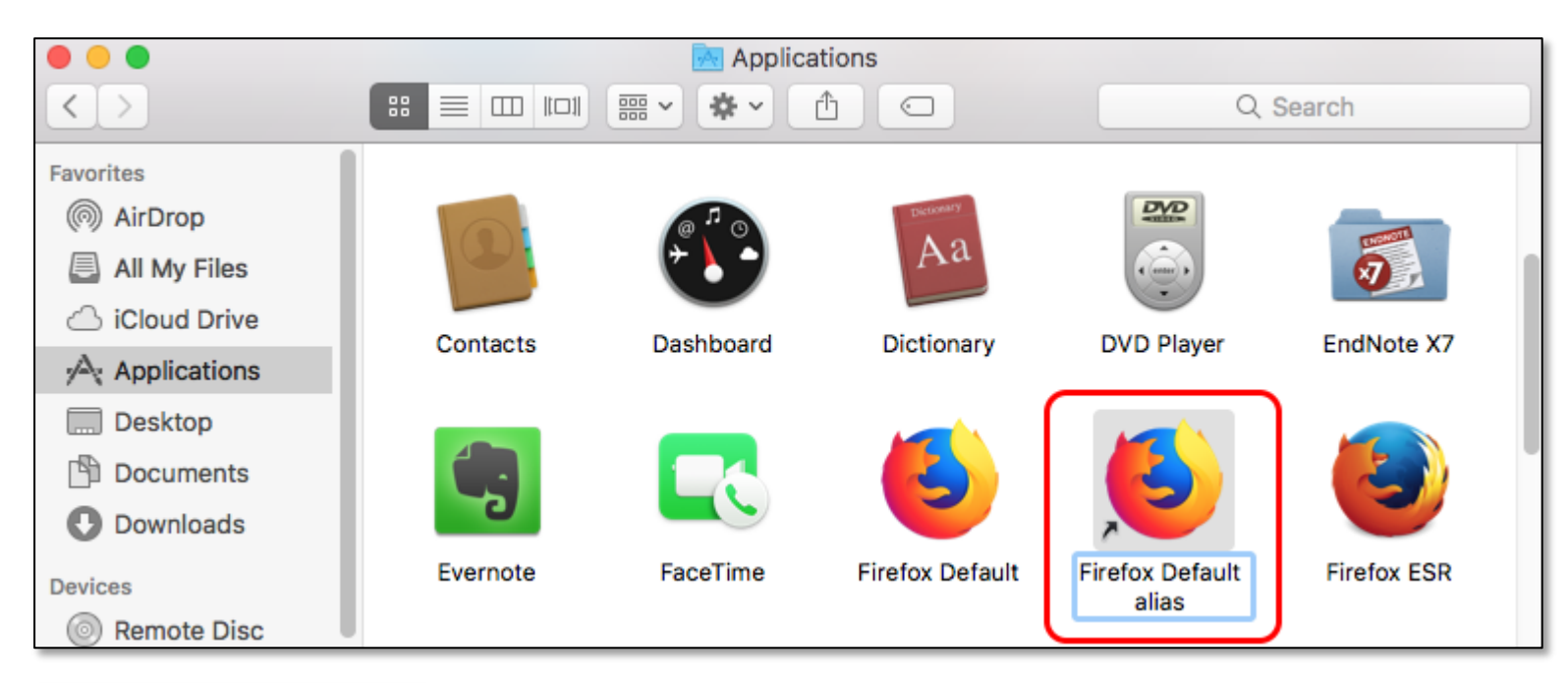

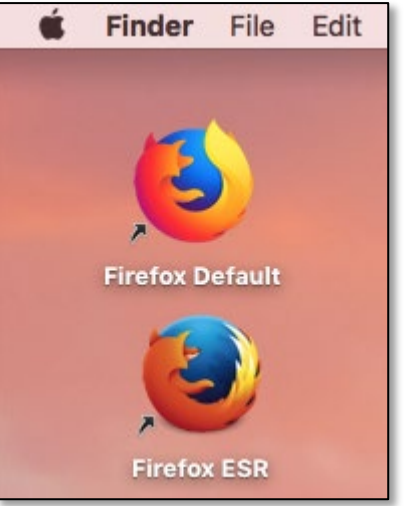